## Introduction to Microsoft Teams in Preview

Chat-centered workspace in Office 365

### Agenda

- Microsoft Teams Introduction
- Microsoft Teams Features
- Microsoft Teams Requirements
- Appendix Items

### Goals of this Training

- Get an understanding of what Microsoft Teams can do for you
- Highlight some key features to help increase your organizations productivity
- Identify the Licensing, Deployment and Software requirements

### Out of Scope

- How to Deploy Microsoft Teams
- Settings Management
- Overview of Meetings
- Chat Services

# Microsoft Teams Introduction

### How we work has changed

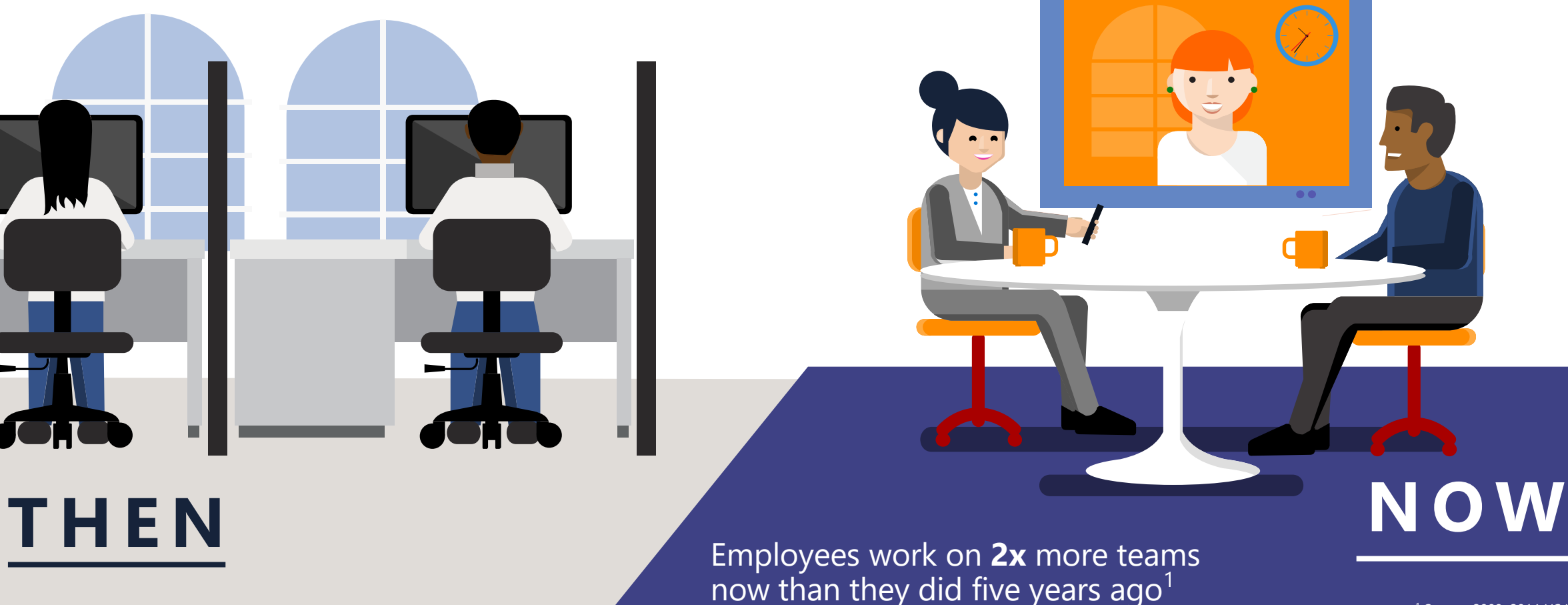

<sup>1</sup> Source: 2009, 2014 US IW Survey

New York

London

Tokyo

#### Ineffective collaboration has real costs **Bagility**

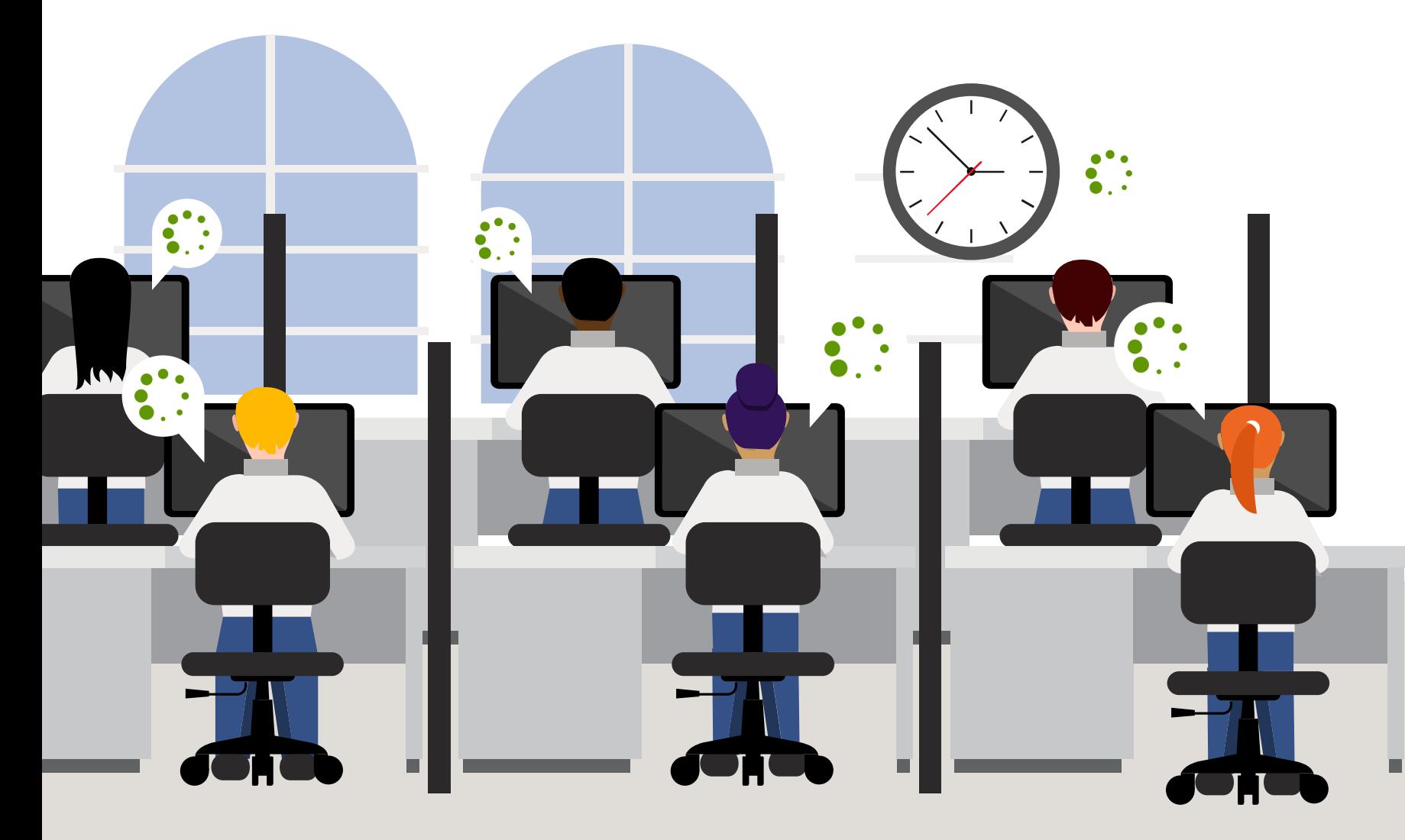

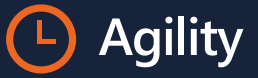

Takes longer to make and execute decisions

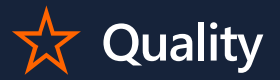

Worse decisions due to incomplet data

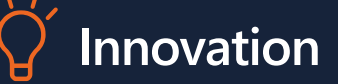

Discoveries aren't leveraged in other areas

#### Office 365: Complete Group Collaboration Solution Addressing the unique needs and workstyle of each group

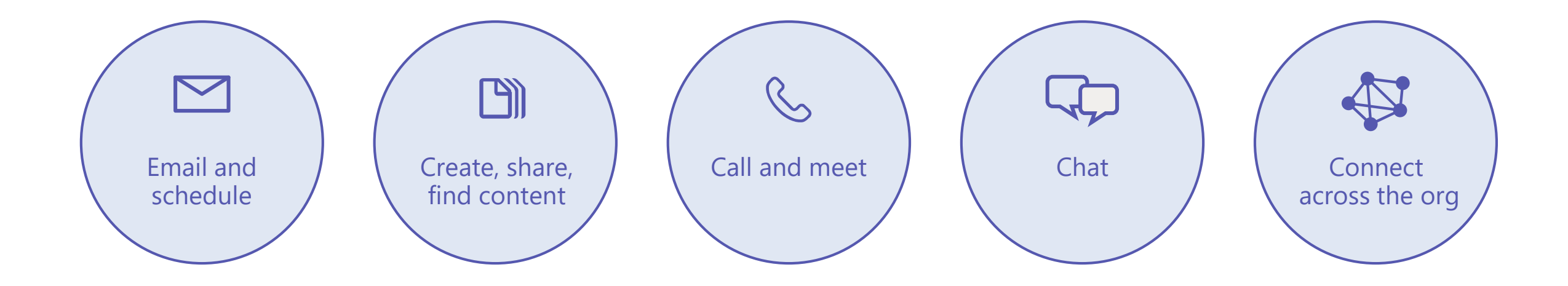

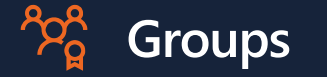

Move from task to task with cross application group membership

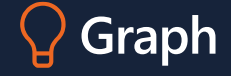

Discover content and people with cross application intelligence

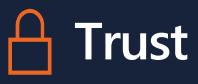

Control on your terms with cross application security & compliance

### Chat-based workspace in Office 365

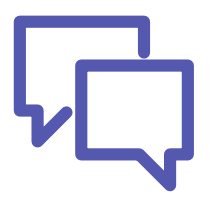

**Chat for today's teams**

Communicate in the moment and keep everyone in the know

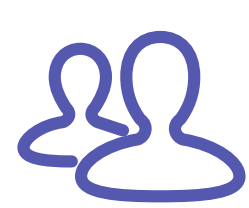

**A hub for teamwork**

Give your team quick access to information they need right in Office 365

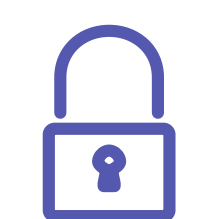

#### **Security teams trust**

Get the enterprise-level security and compliance features you expect from Office 365.

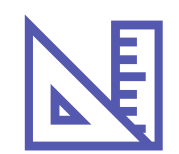

#### **Customizable for each team**

Tailor your workspace to include content and capabilities your team needs every day.

# Microsoft Teams Features

## Teams and Channels

Helps groups of people get organized with more focused conversations.

#### Teams

Teams are the overall group of people working on a project. They can range in size from a small product team to a larger organization.

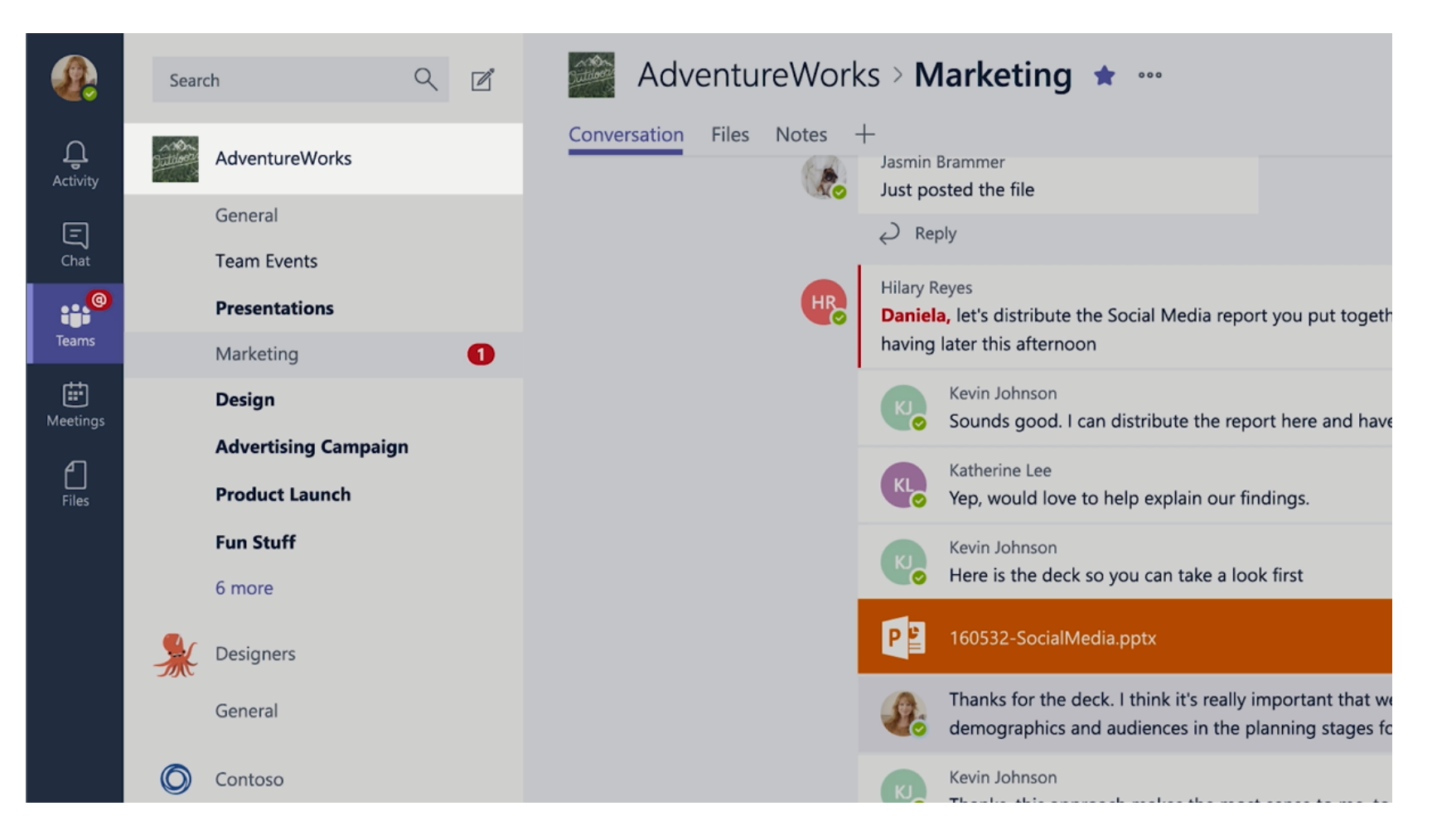

### Creating Teams

Create teams by adding member individually by email aliases or security groups. Every new team will have a default favorite channel called General, you can use it for whatever you like.

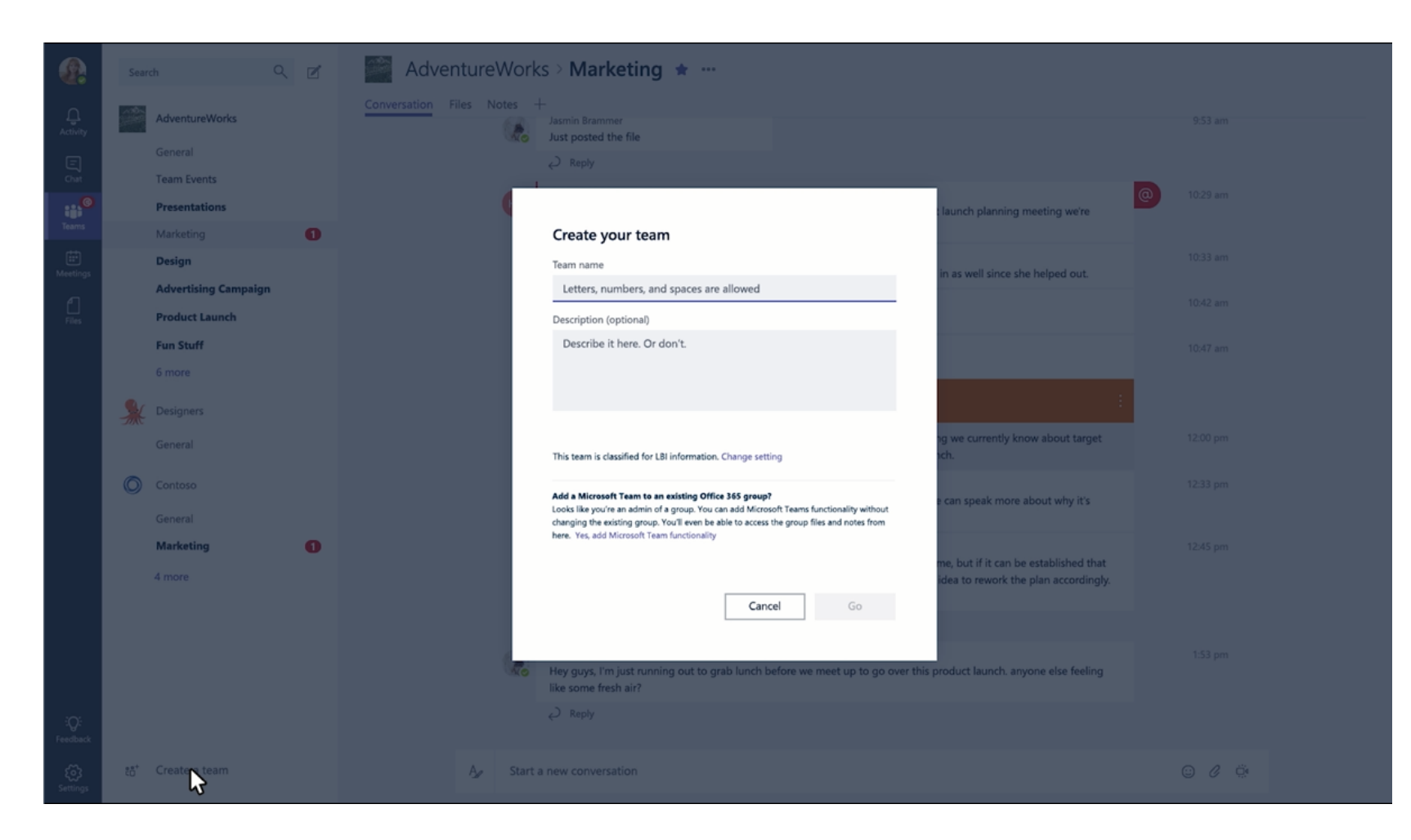

#### **Channels**

Teams are made up of Channels, each covering a different topic. Only favorited Channels will show up in the left pane, other channels will show up if there is a notification for you. The remaining channels can be accessed by clicking more.

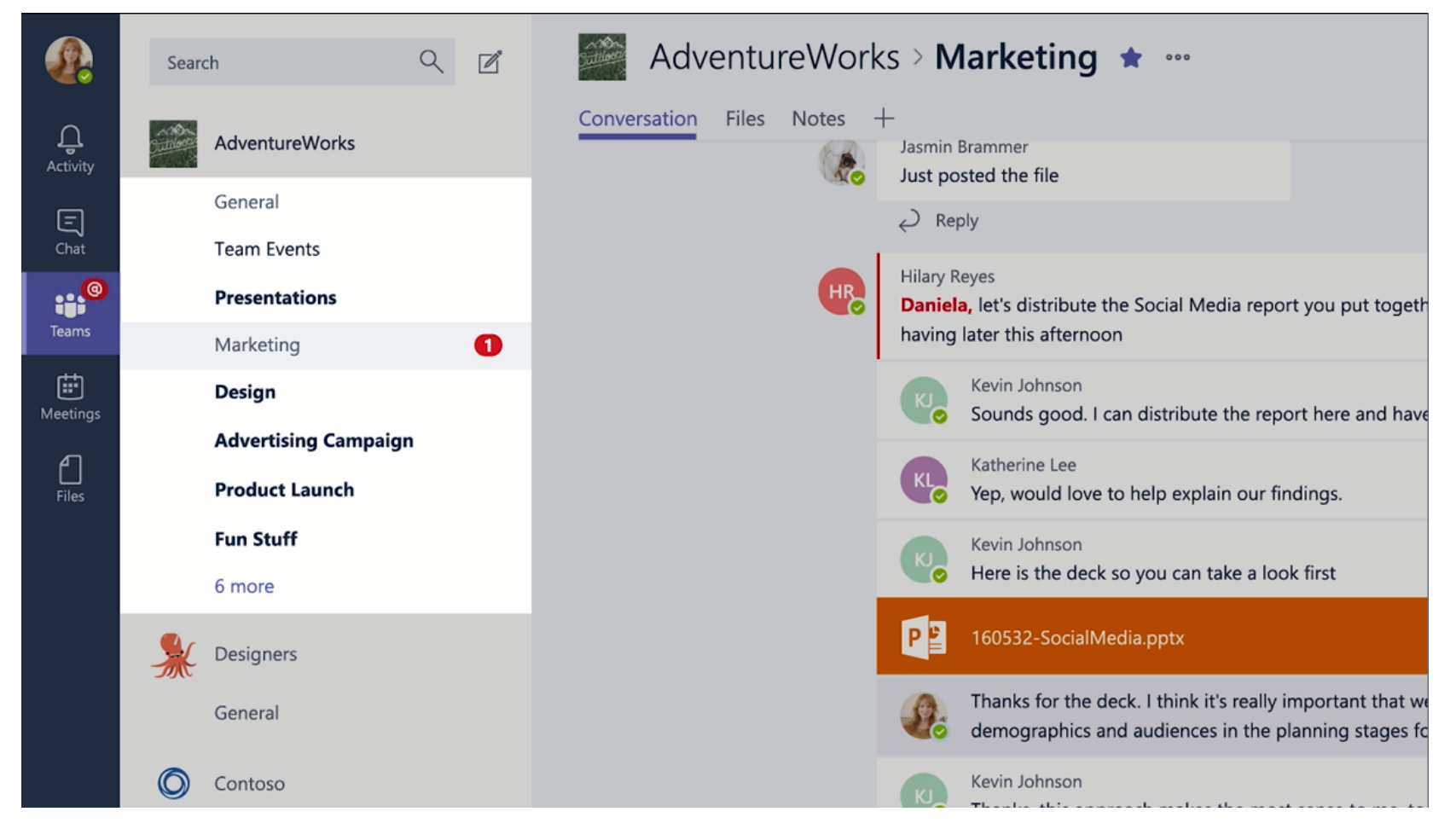

### Creating Channels

Channels are open to everyone on the Team, so anyone can drop in and see what everyone is talking about. Channels can be created to cover Topics, Departments, or Projects.

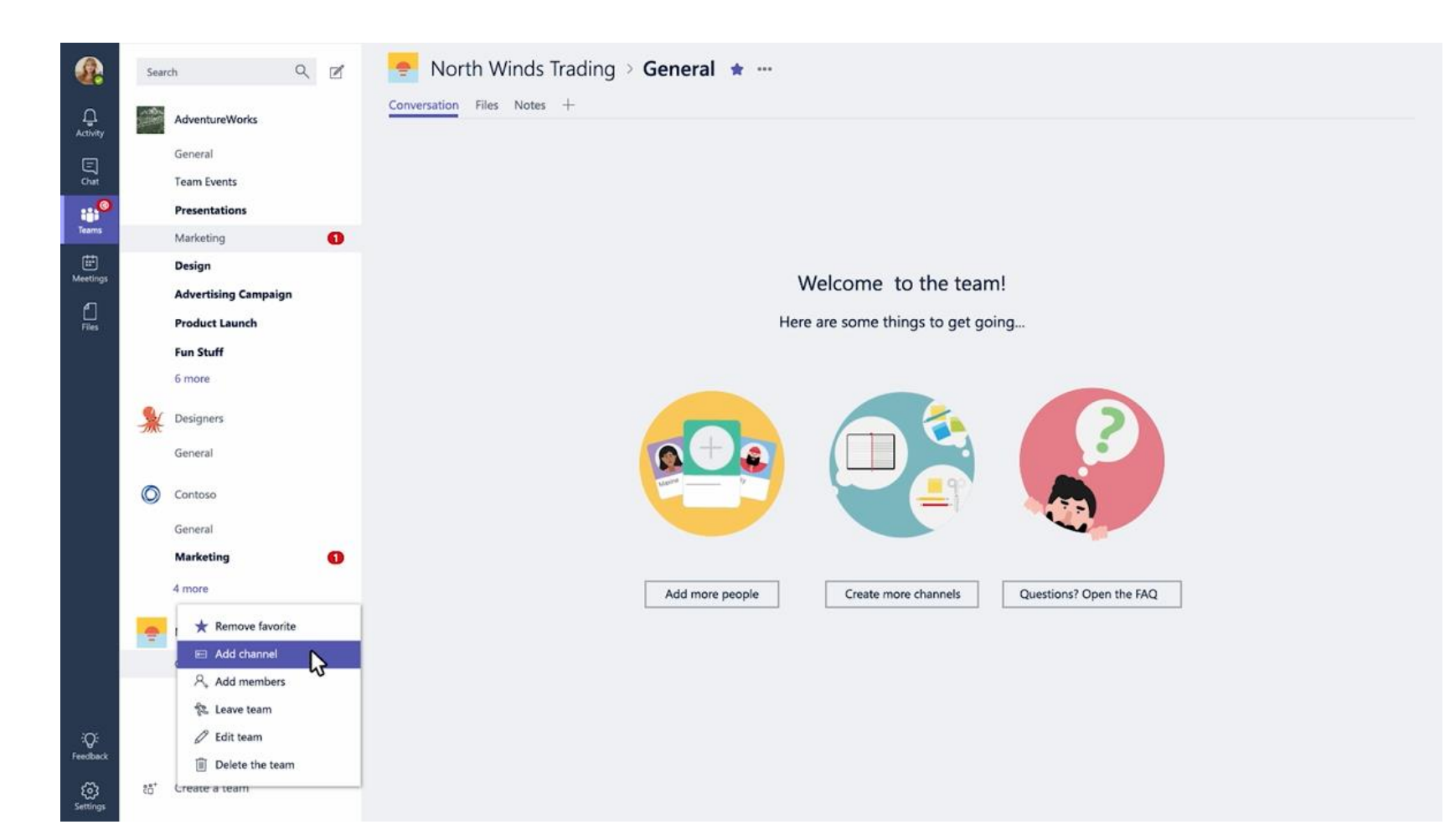

### Teams Owners

- There can only be 10 owners per Team
- Owners can:
	- Add new members and other owners
	- Manage Team settings:
		- Enable\Disable @Mentioning
		- Allowing GIFs, stickers, memes, and moderation settings
	- Rename the Team
	- Delete the Team

#### Teams Members

- There can be as many as 600 members per Team
- Members can add additional channels to the team

## Productive Chat

Threaded conversations

#### Threaded Conversations

In channels you can reply directly to a message, keeping the discussion easy to follow.

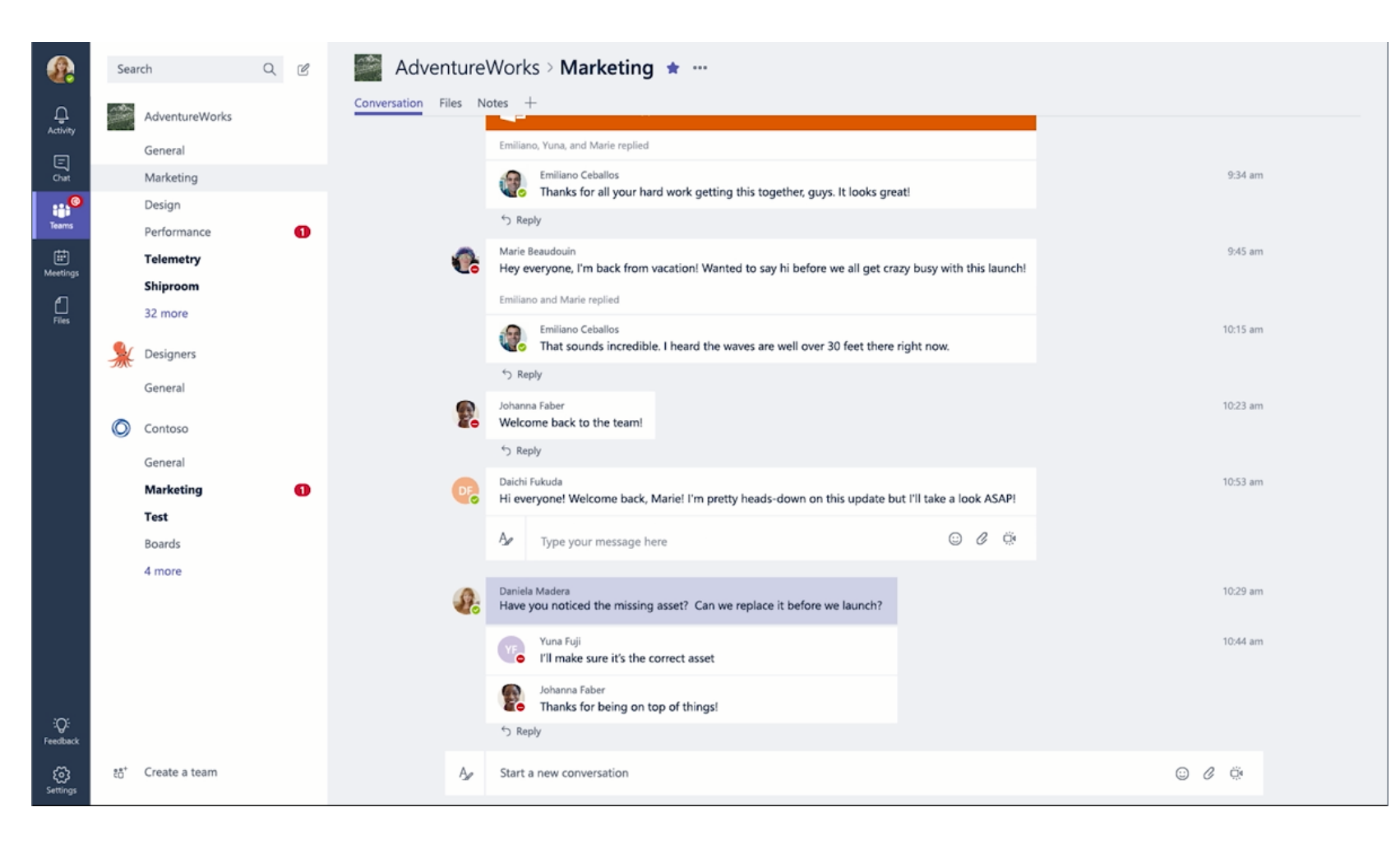

### Like and Save messages

At the top right corner of all messages in Channels, you have an option to like messages or save them for later. Saved messages will be kept in Saved along the left rail.

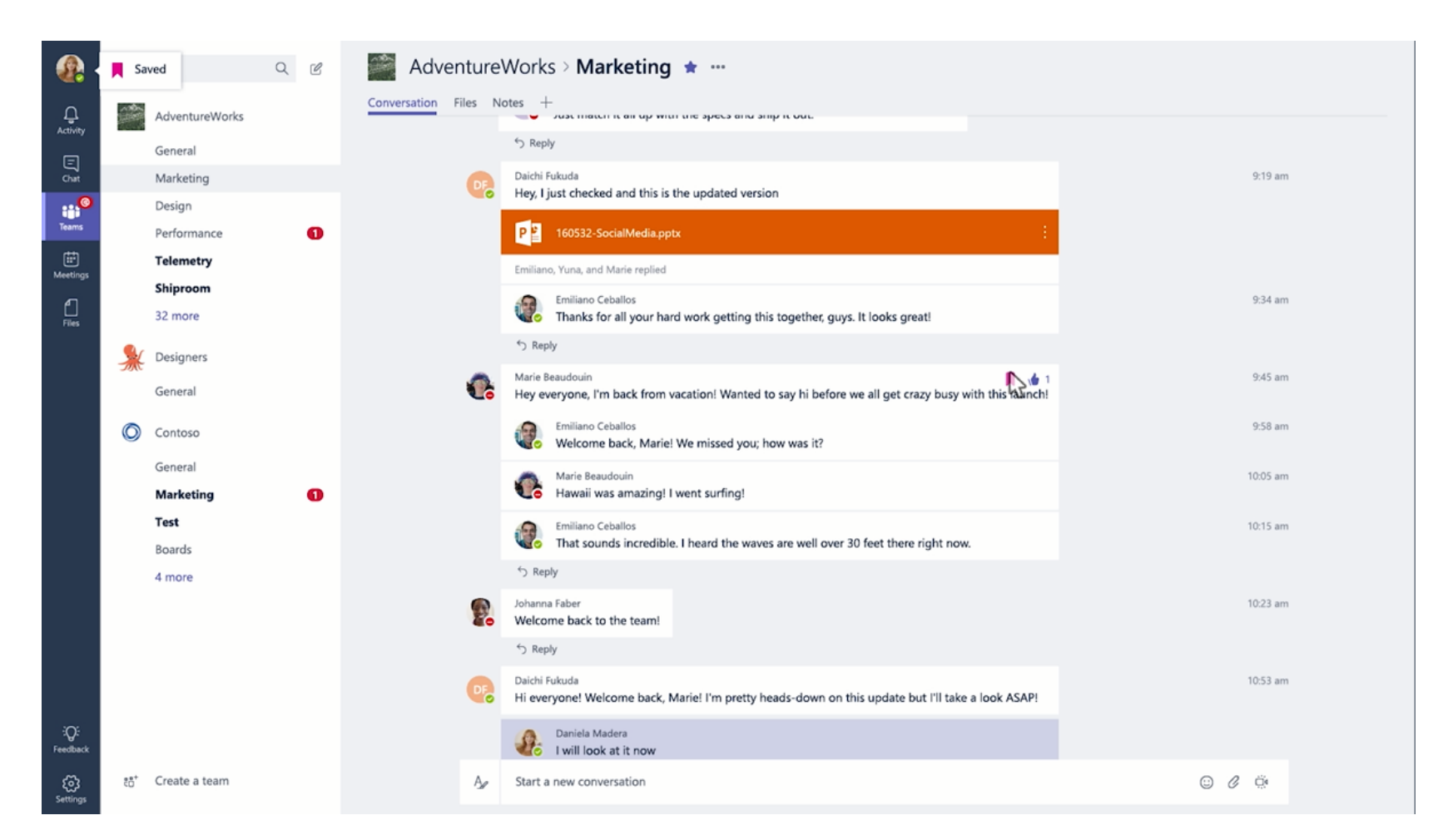

#### Documents and Conversations

You can review a file with the conversation along side it. When you give feedback and comment, it'll also appear back in the channel so no one loses the history.

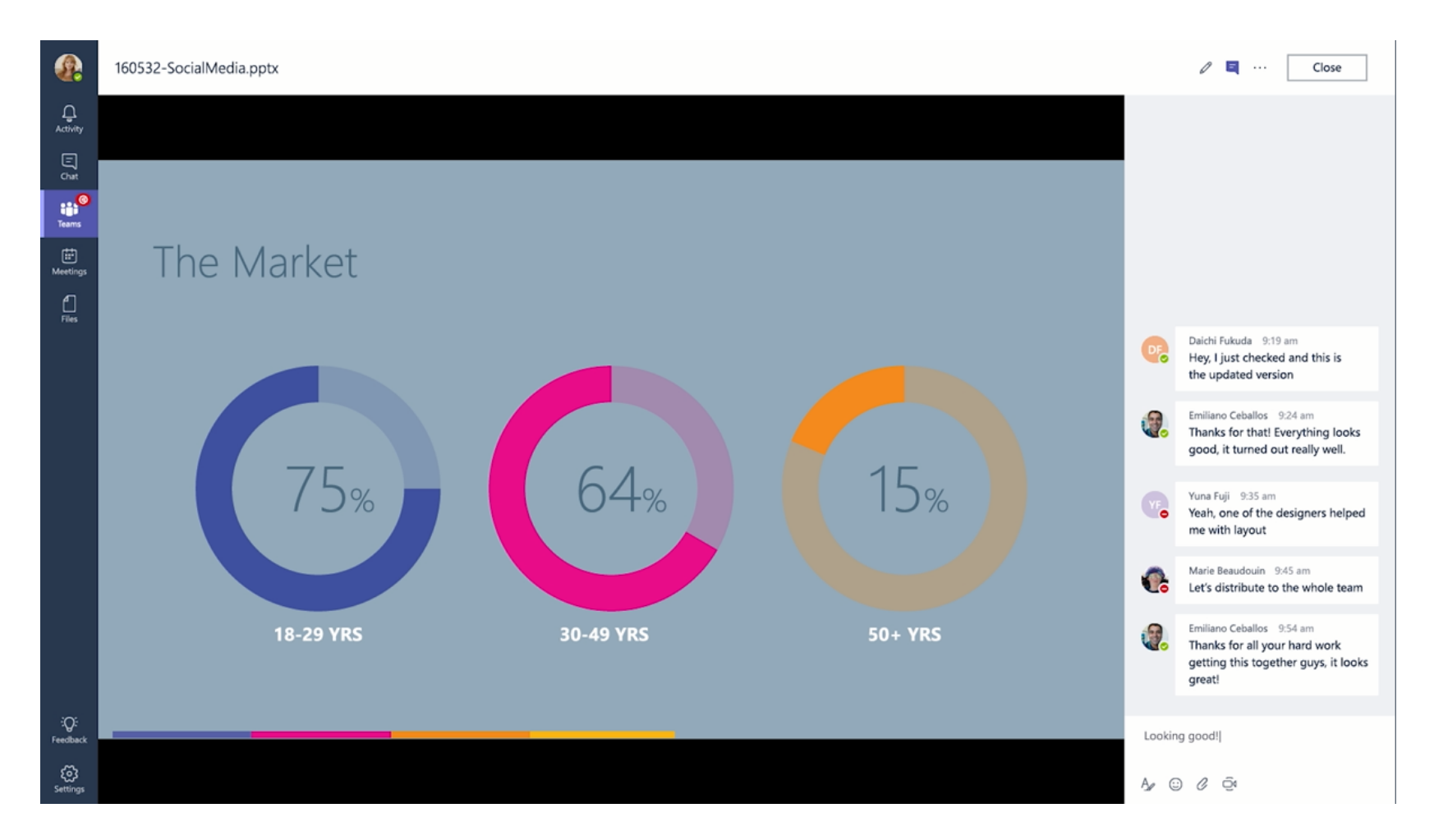

#### Mention Team Members

You can also bring people's attention by @Mentioning them, just type the @ symbol before their name. And if you admin enables it, you can @mention your whole team or any channel.

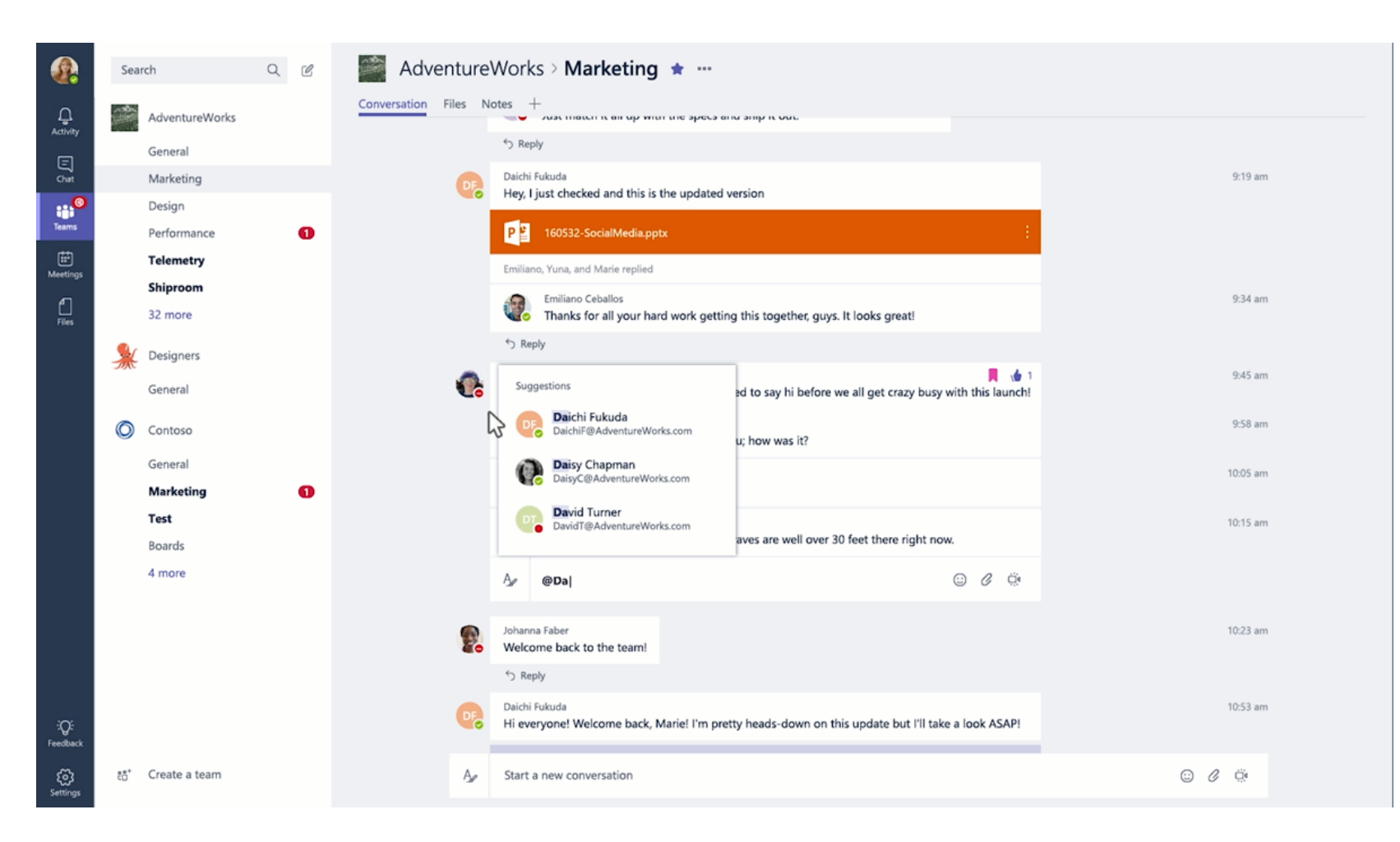

### Ways to Express Yourself

Everything from emojis to GIFs to stickers and memes that you can actually edit, are there for you to showcase the personality of your team and add some flare to the conversation.

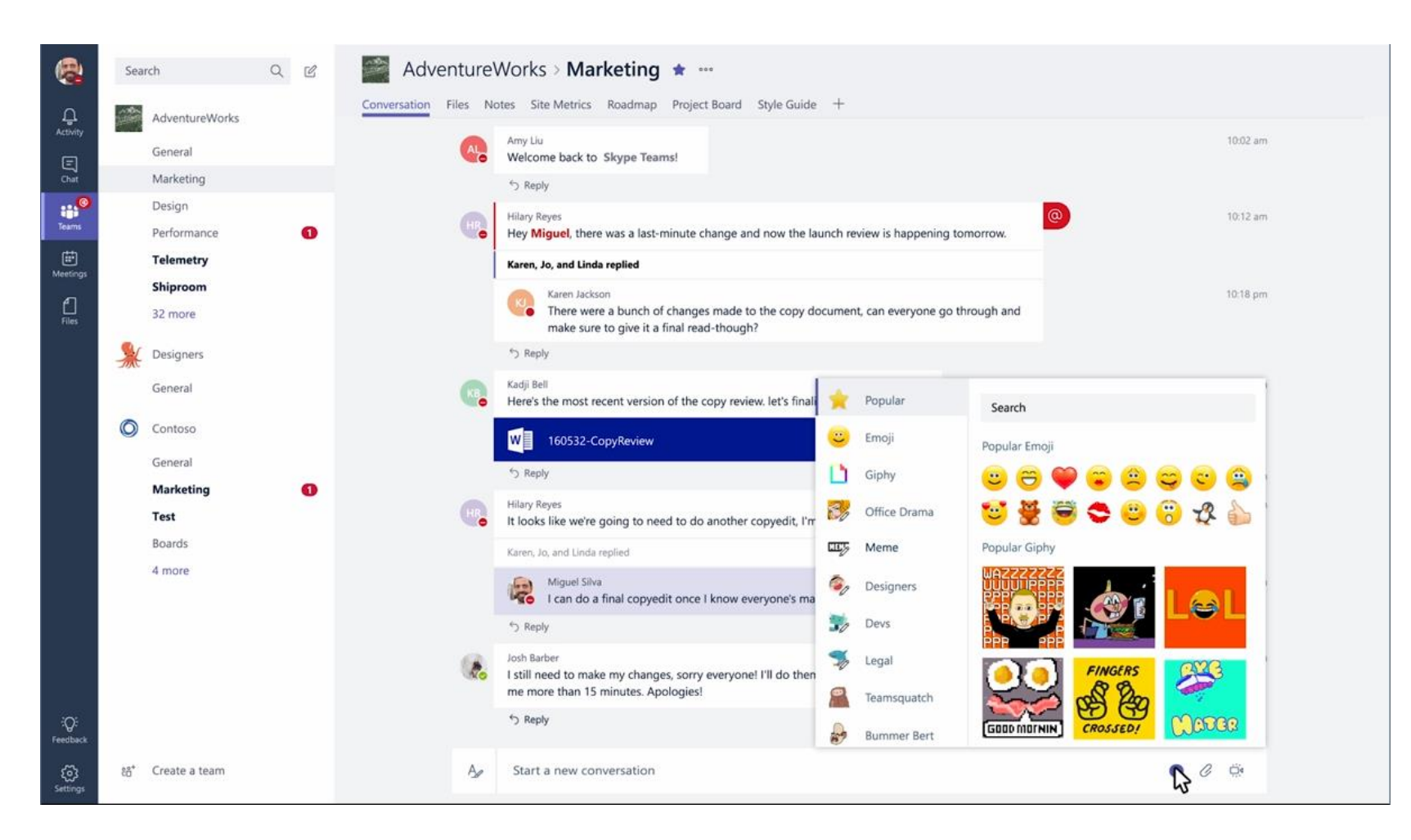

## Private Conversations

Open team channels are great for collaboration, but sometimes you need to talk privately

#### Chat

By selecting Chat along the left side of the application, you can have private conversations with your teammates.

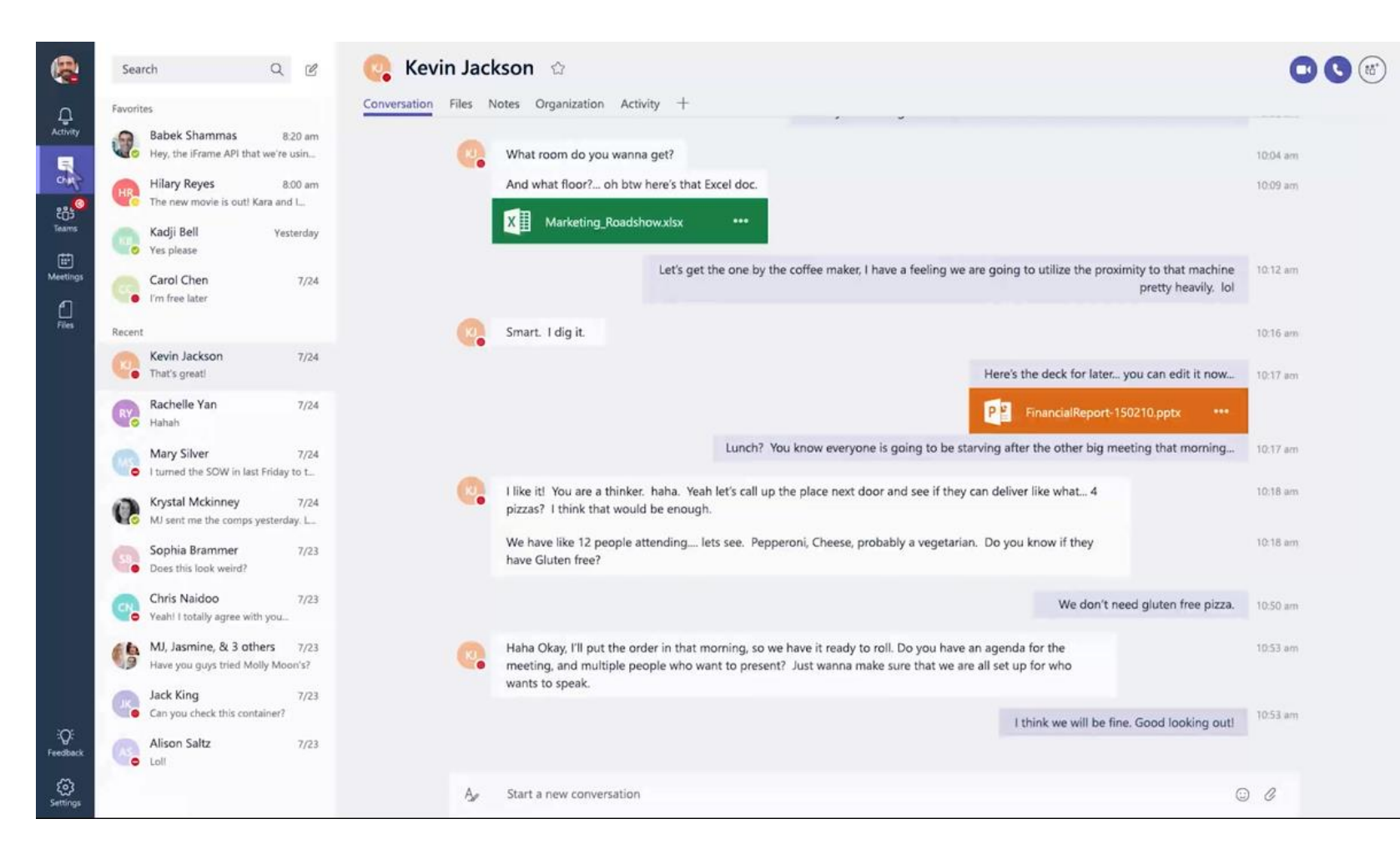

### Group Chat

Simple click the new chat icon and type the names of the people you want to add to a conversation. You can add up to nine people in a group chat.

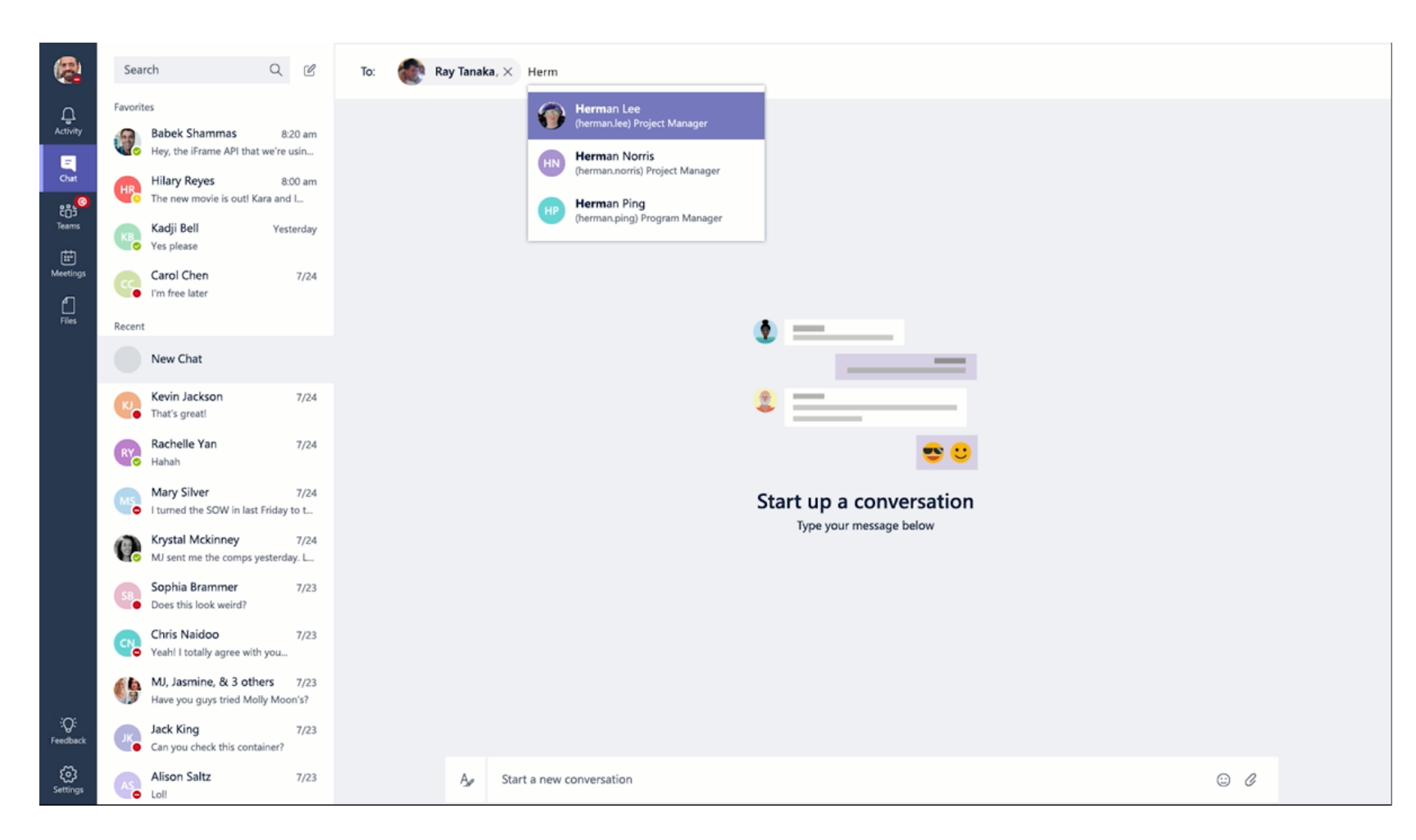

### Sharing Files

You can add files from your computer or OneDrive for Business account

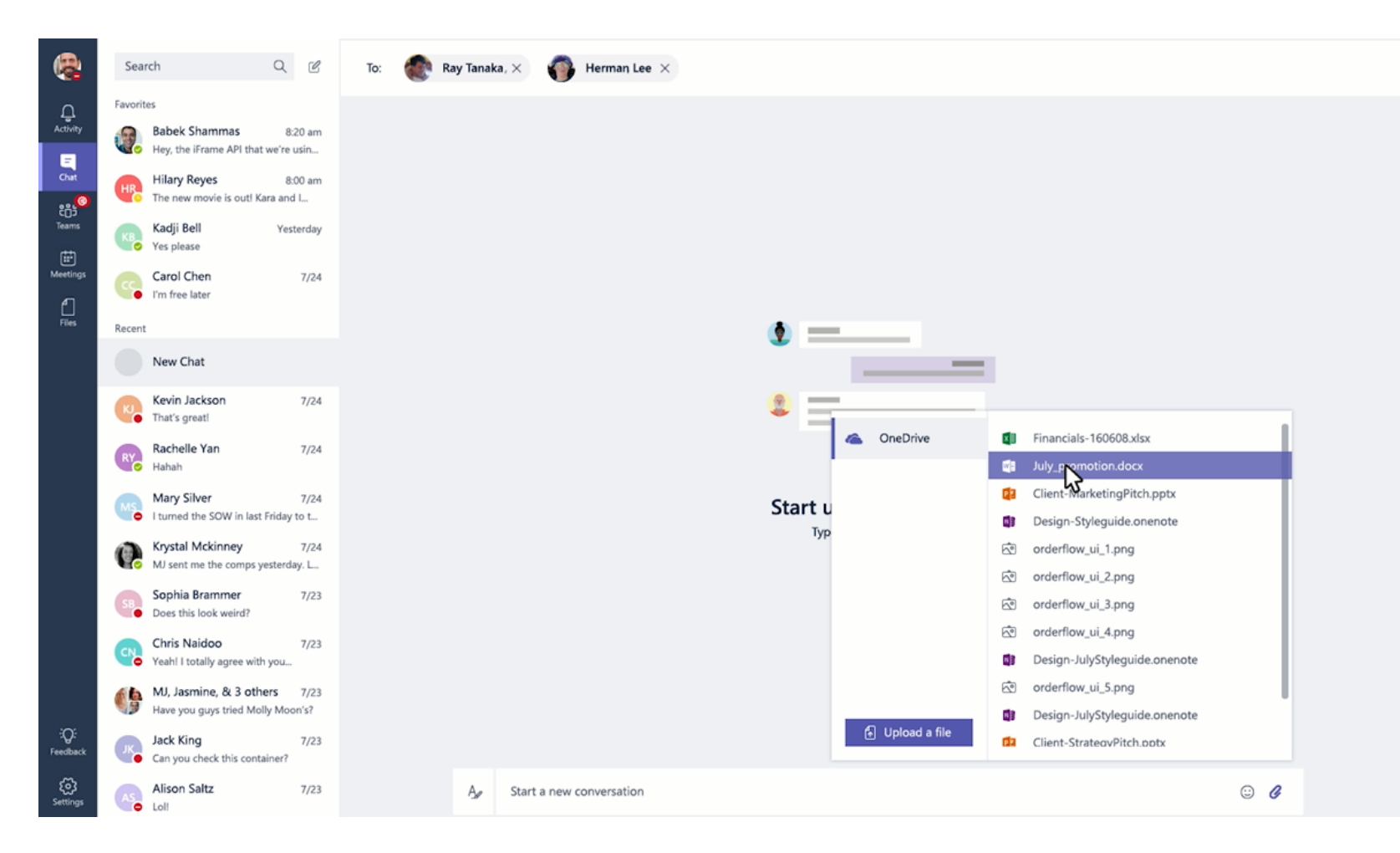

## Meetings

Microsoft Teams makes it easy for people in a channel to go from a group conversation to a meeting.

### Start a Meeting

In a channel conversation, click the Meet Now icon in the compose box. Or keep all the context of an existing conversation by clicking the Meet Now icon in the reply box.

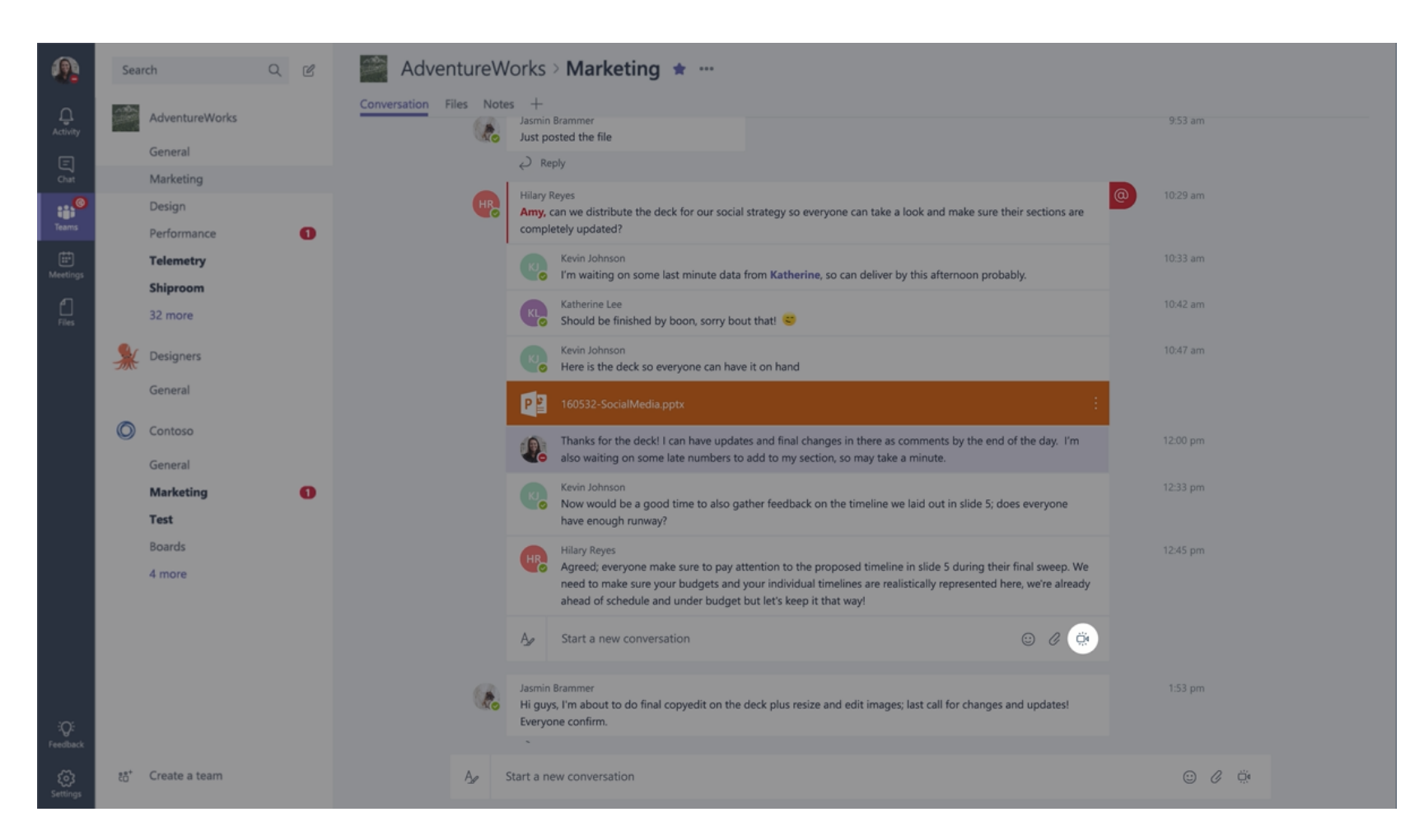

### Notify Team Members of the Meeting

Once you're in, you can invite the people from your conversation, or anyone from the team by clicking on their name.

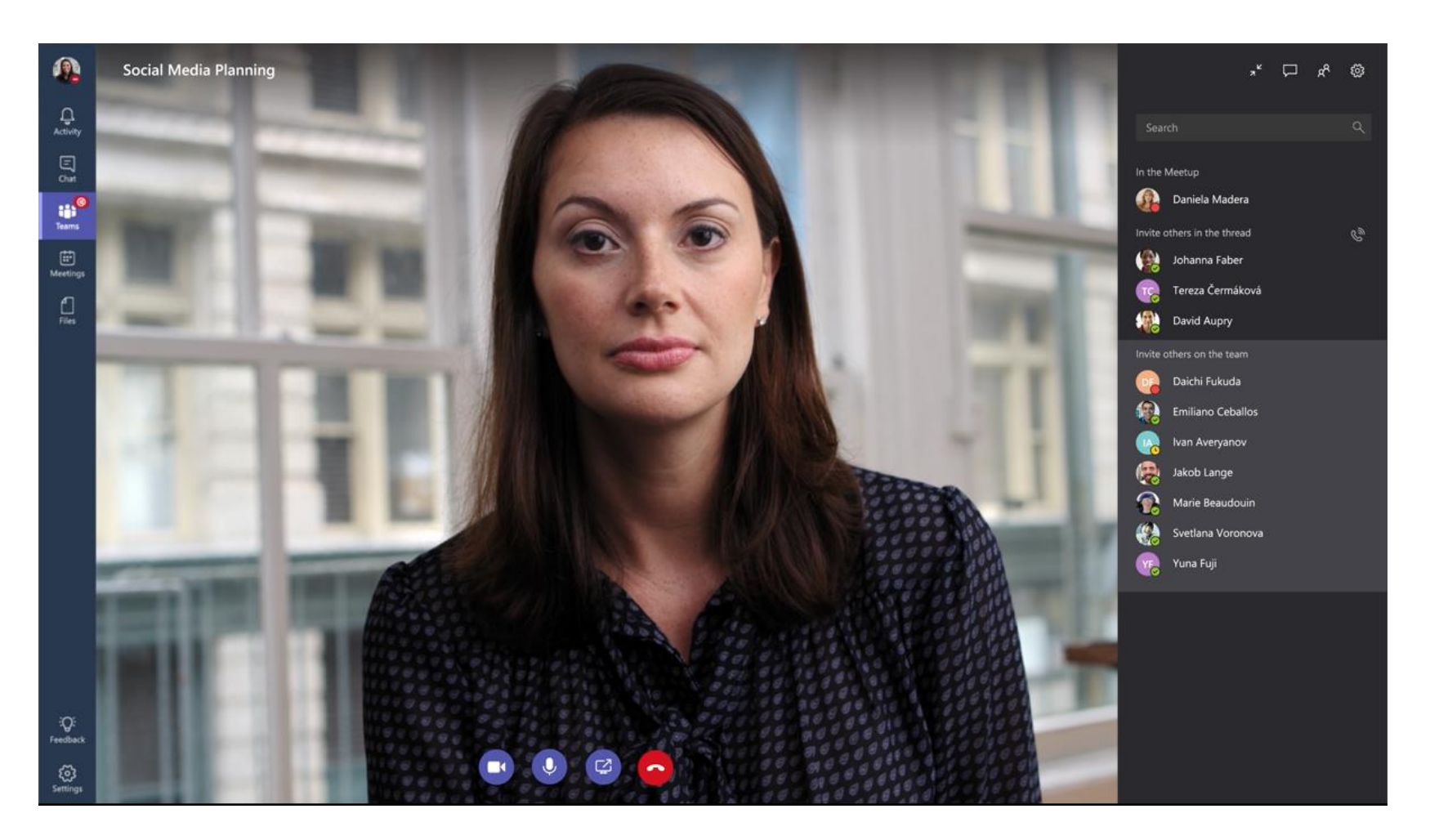

### Find a Meeting

While you're waiting for people to join, other team members who follow the channel will see that a meeting has started. They don't need to join the meeting to see who's in attendance.

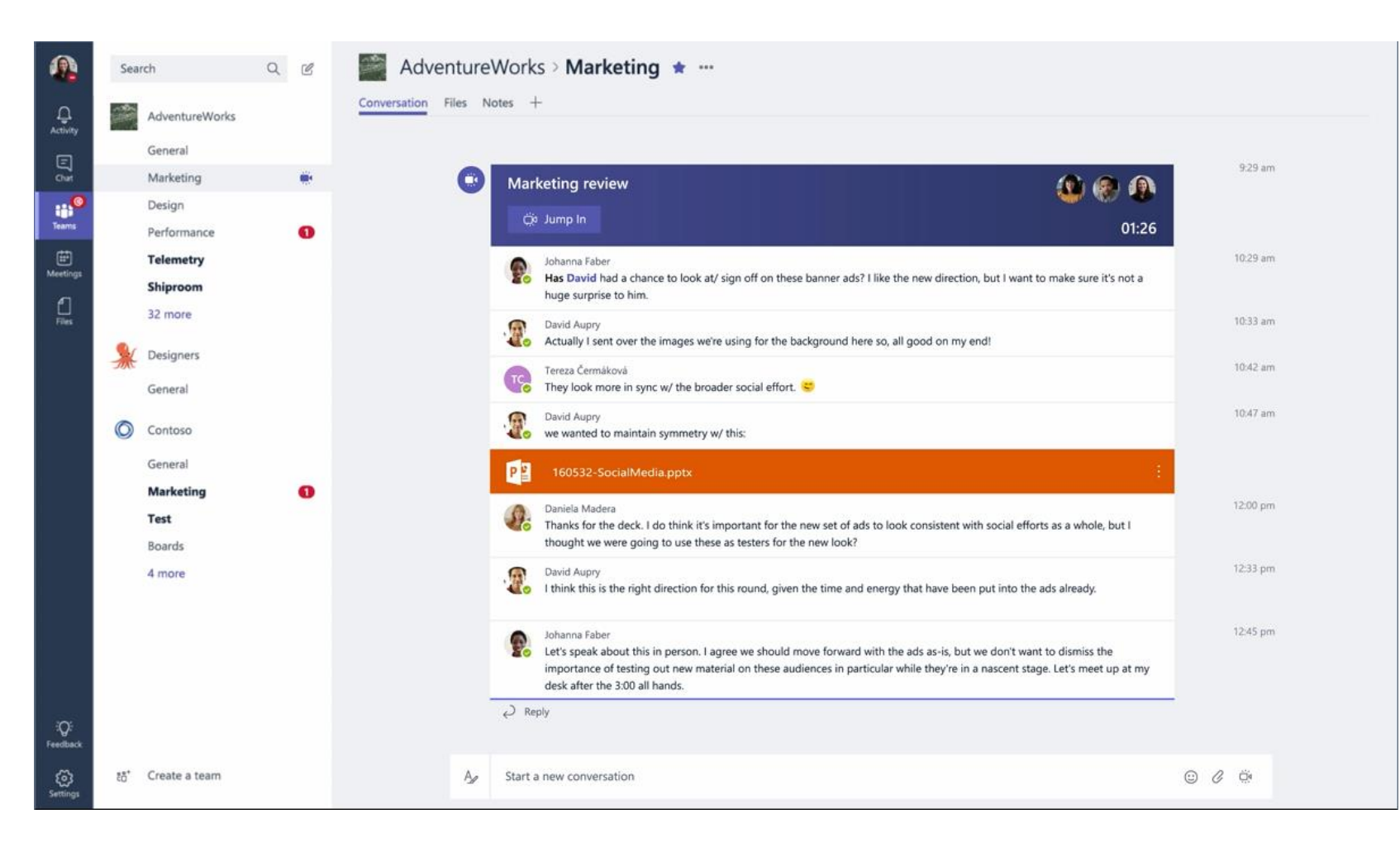

### Join a Meeting

One click, and you are in the meeting.

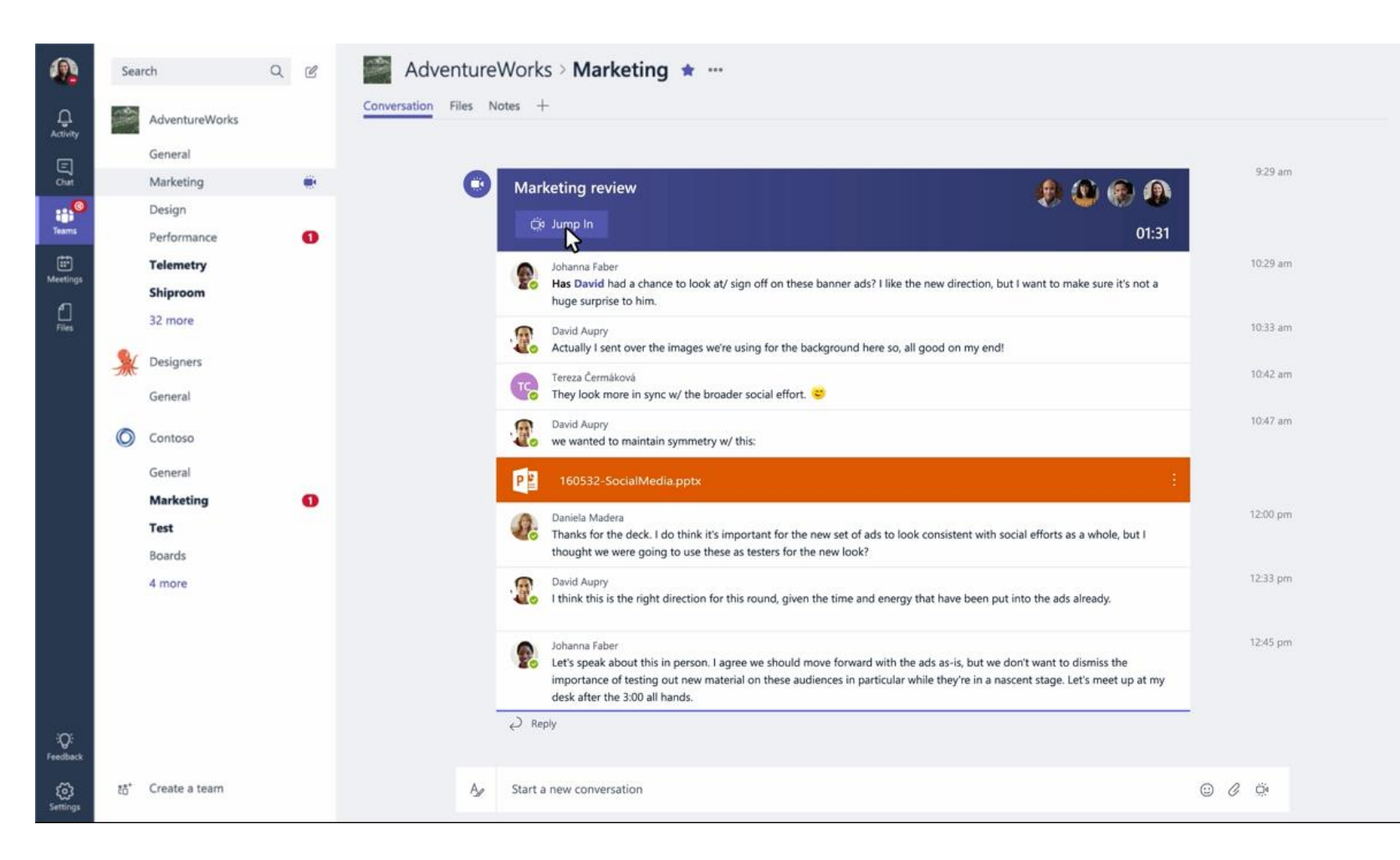

### Full Bleed Video

Leveraging the full width of the screen, the audio and video experience make remote team members feel like they're really part of the conversation.

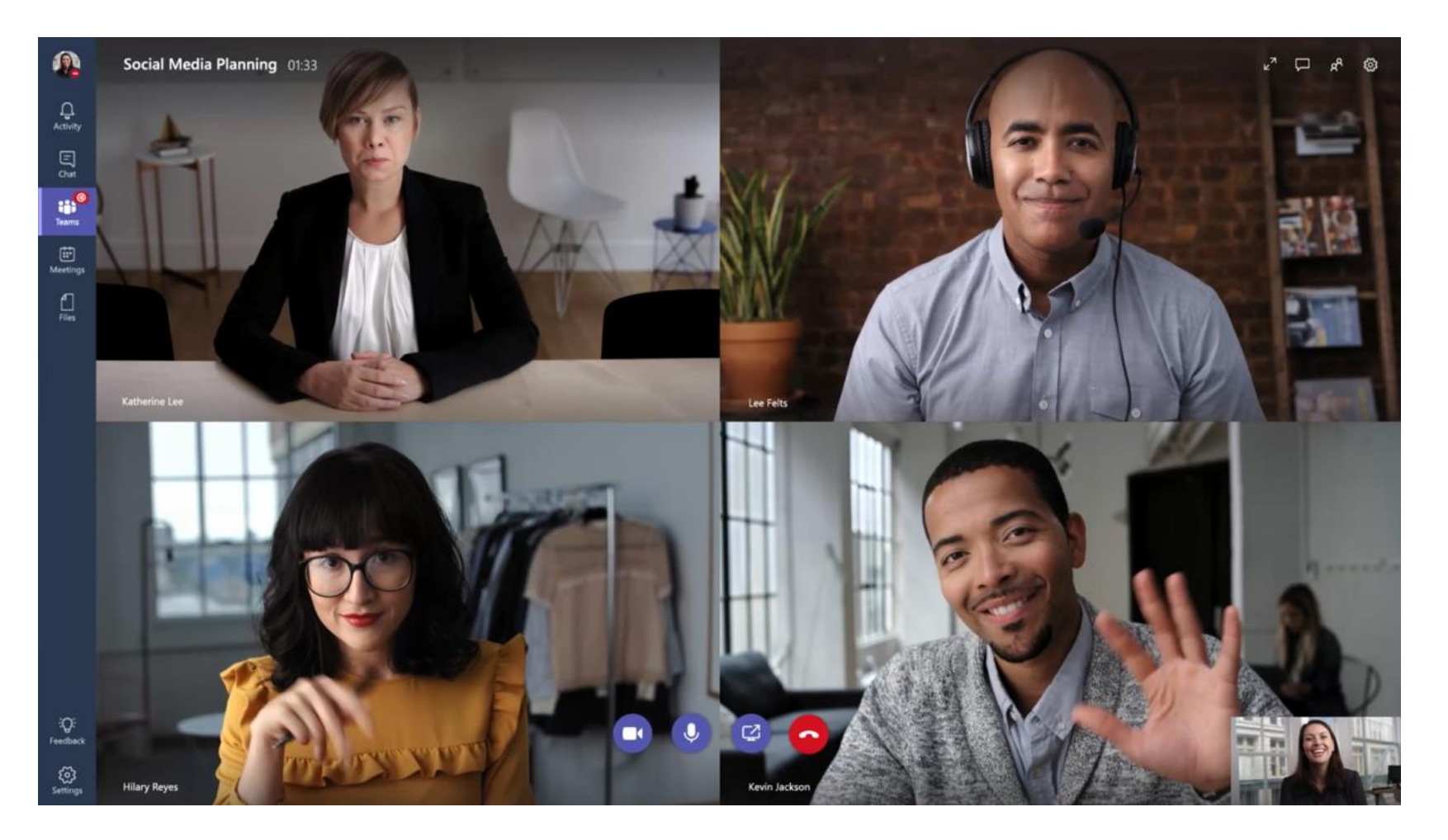

### Share your screen

Once you are in the meeting, you can share you desktop. The content layout lets everyone see what's being shared. Along with people's facial expressions.

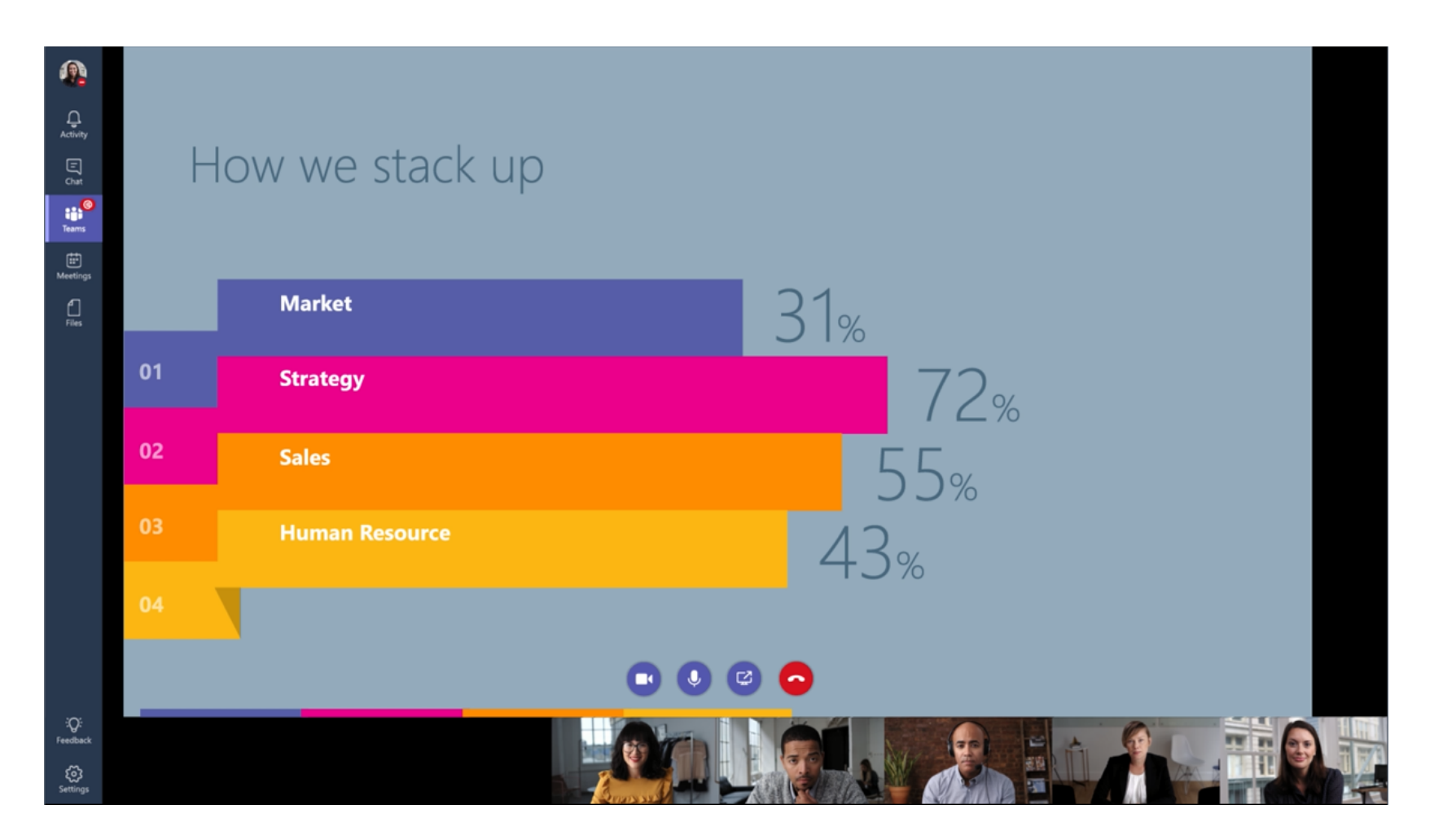

### Meeting History

Once the meeting is done, people who couldn't join will see that the meeting happened in the context of the conversation.

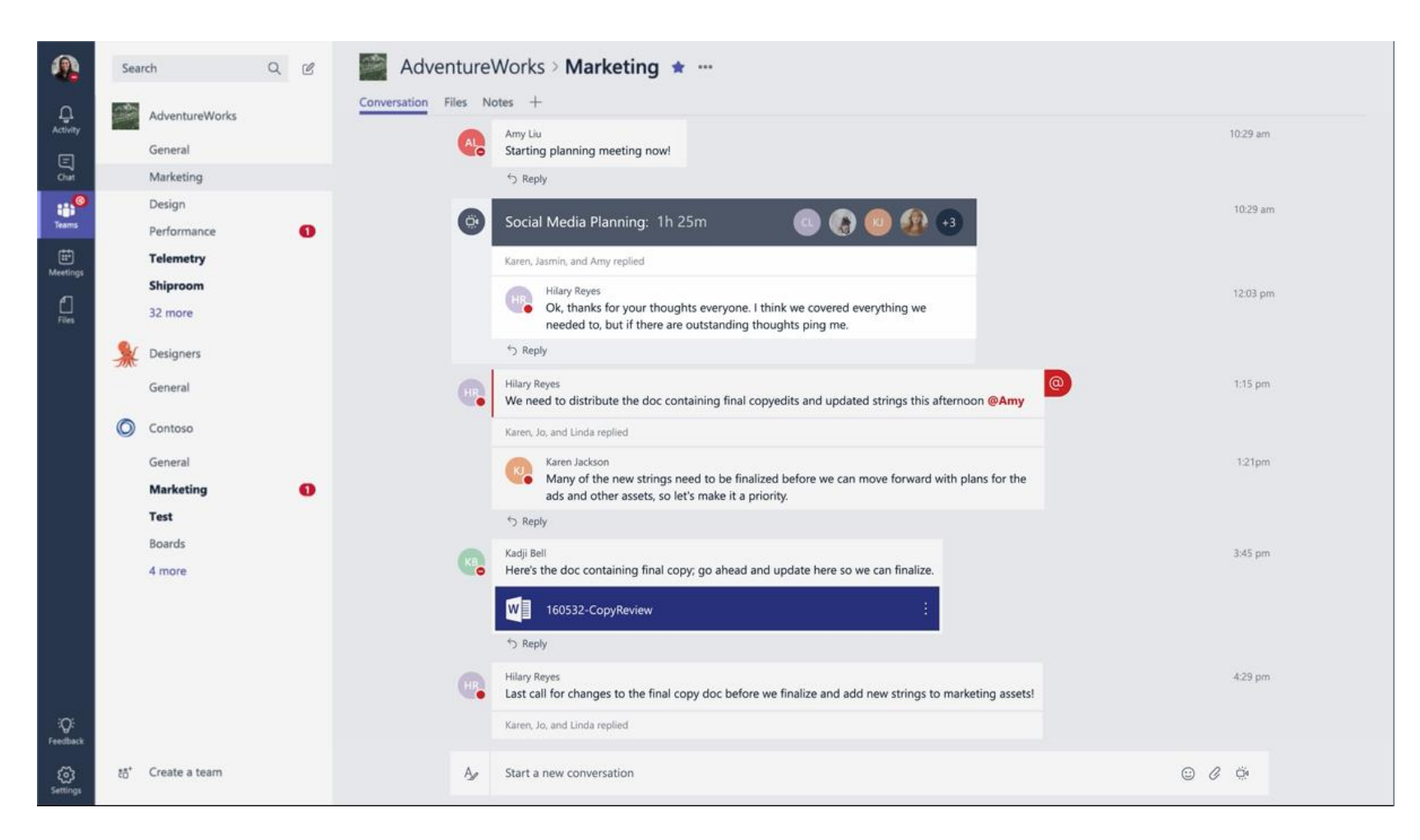

### Scheduled Meetings

On demand meetings are great if you need to meet at a moment's notice, but what if you want to schedule a meeting ahead of time? We've got you covered.

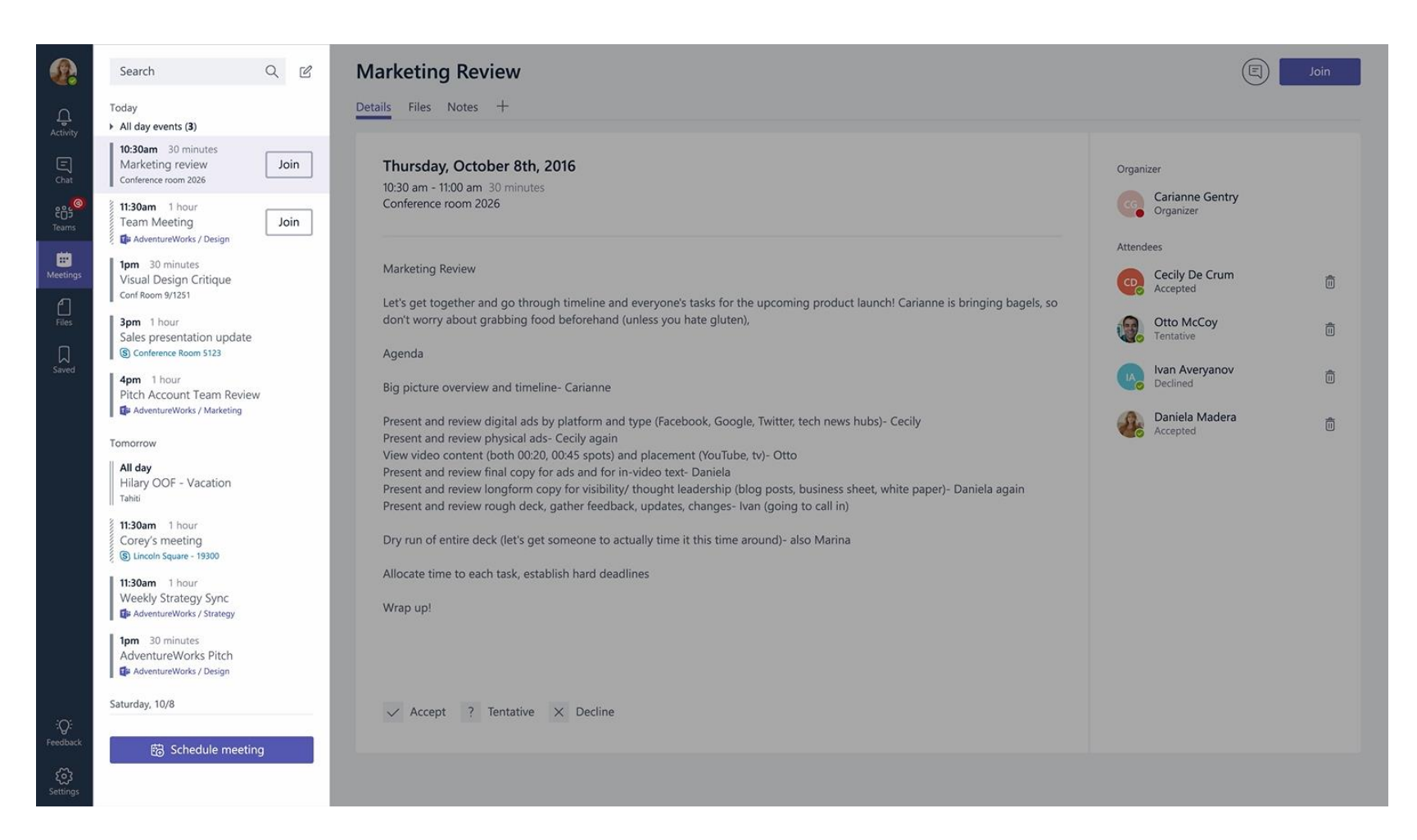

## Tabs and Connectors

Allow you to integrate the tools and services you love right into your chat or channel

#### $I$ ahc

Tabs are always visible at the top and stay with the conversation, so everyone can get to them easily.

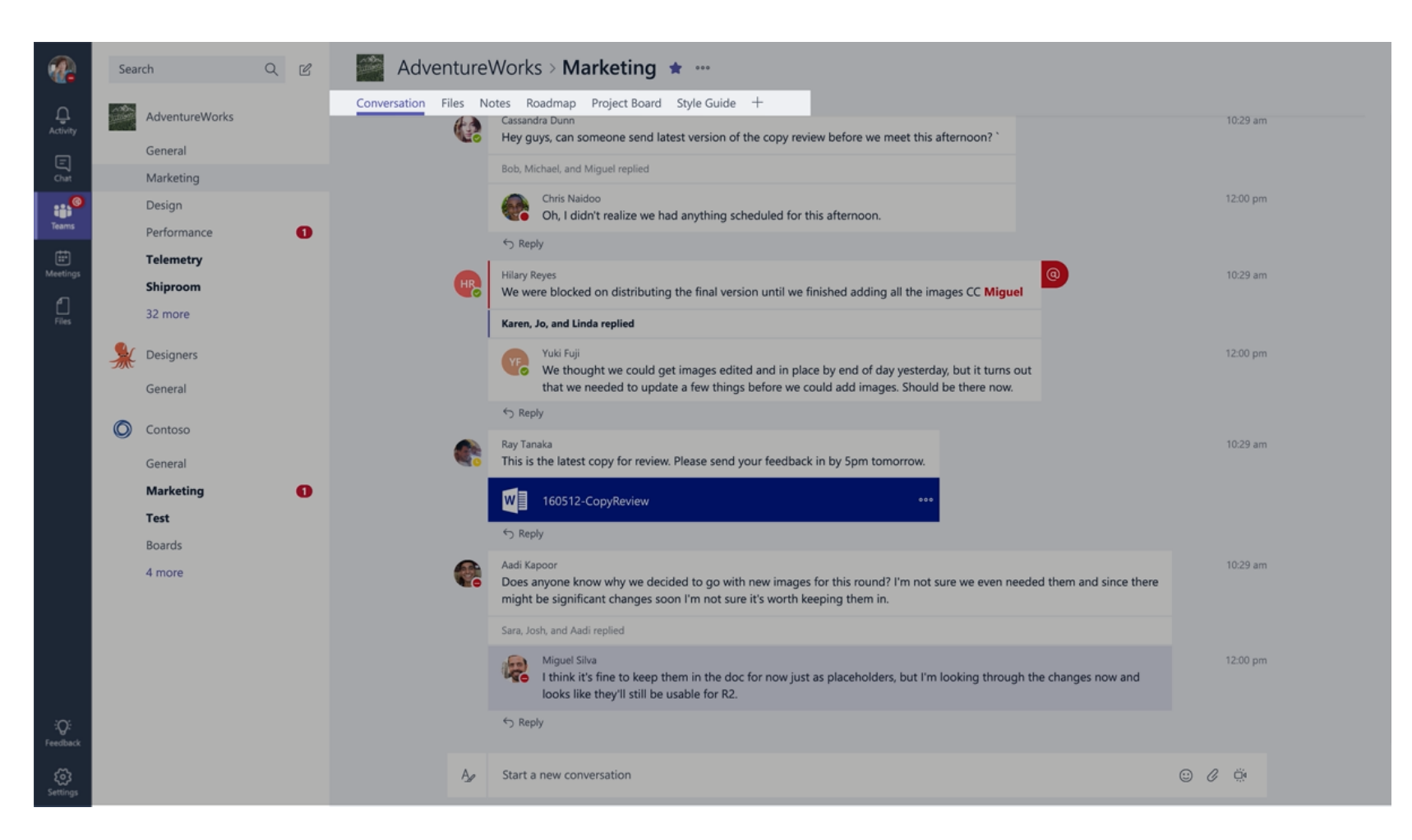

#### Default Tabs

You automatically get a couple of tabs. Files that get uploaded will live in the Files tab and notes people add will live in the Notes tab.

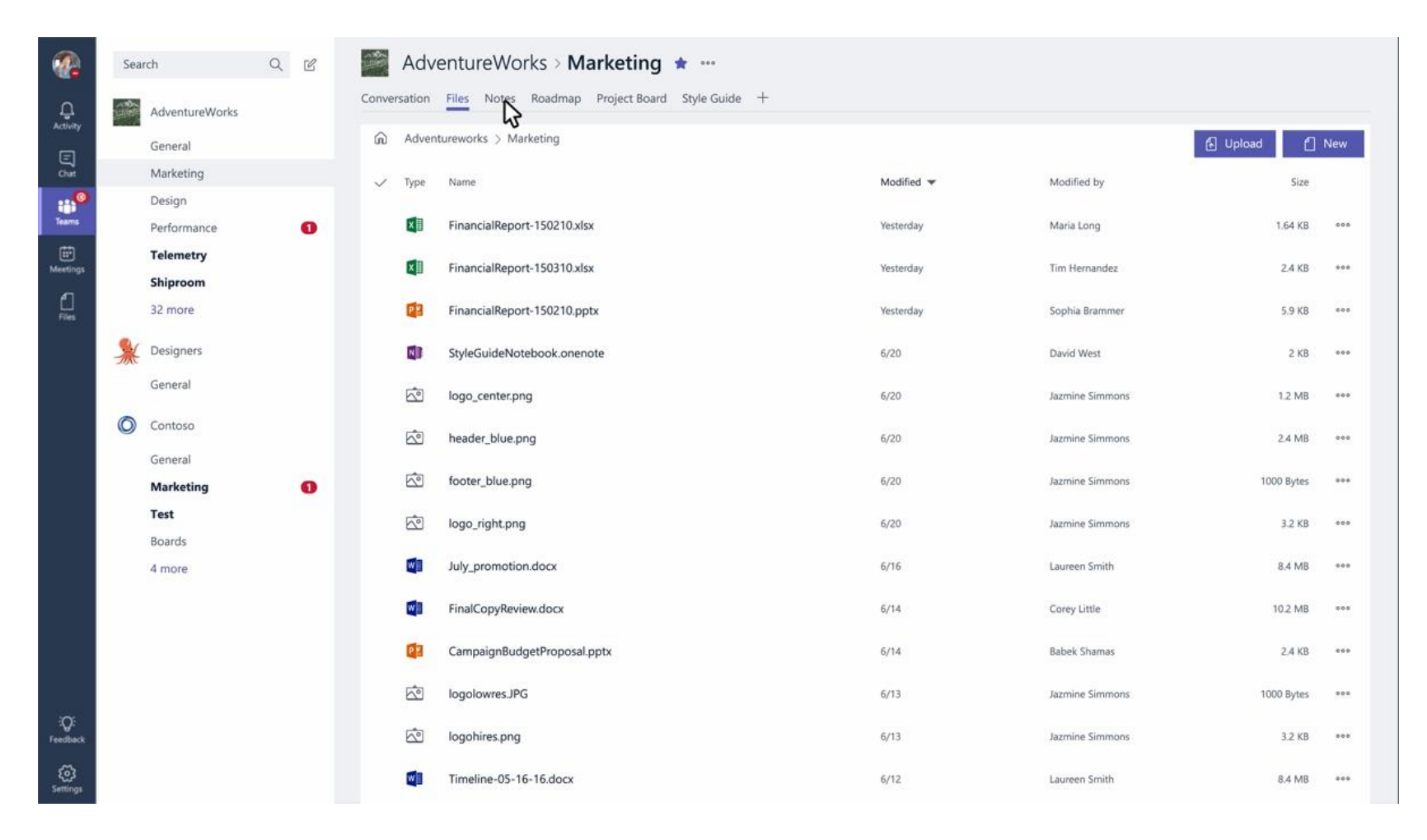

#### Add a Tab

There are a variety of data and services you can integrate into your channel using tabs.

#### $\times$

#### Add a tab

Turn the team's favorite apps and files into tabs at the top of the channel.

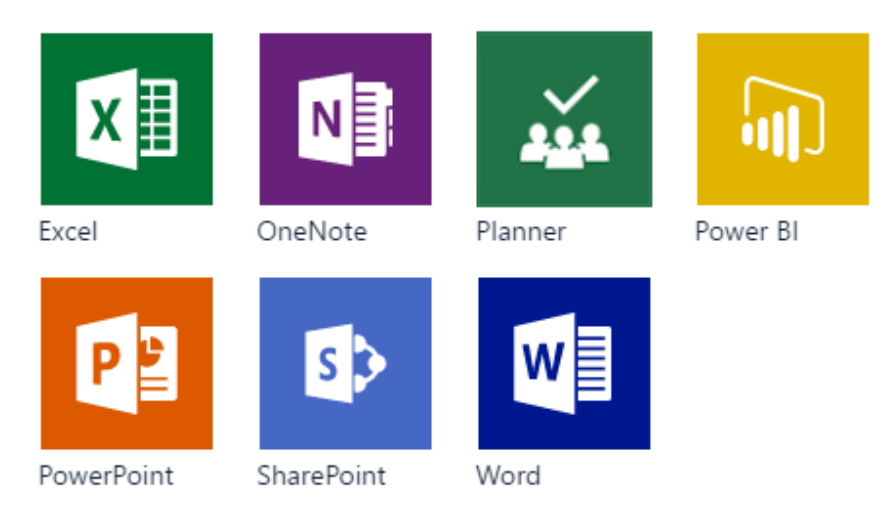

Keep PowerPoint presentations handy.

#### Planner

A planner for tracking tasks and managing work items.

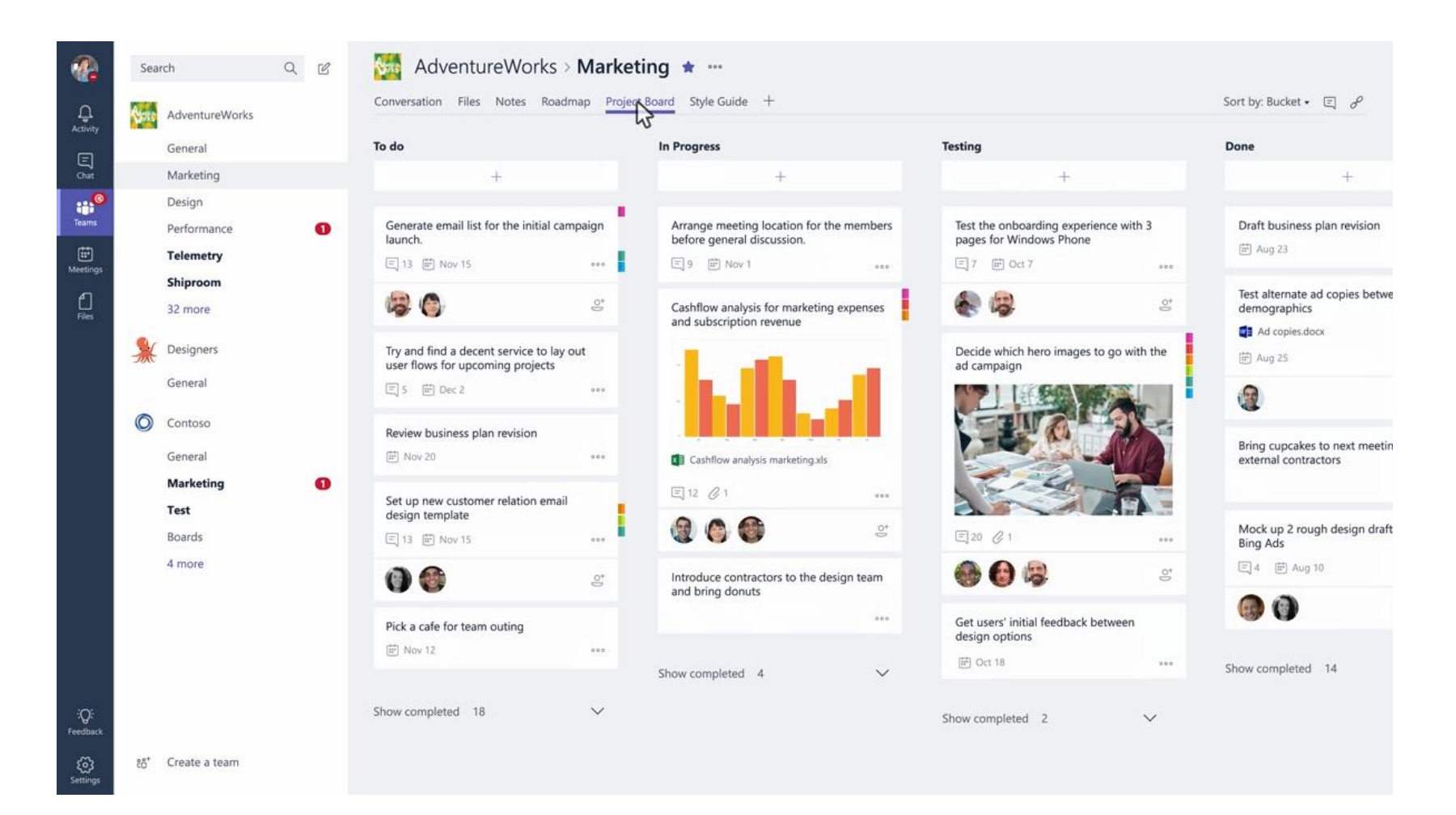

#### Chat about a Tab

You can start a conversation in the Tab. Team members can follow the discussion here, or back in the conversation Tab.

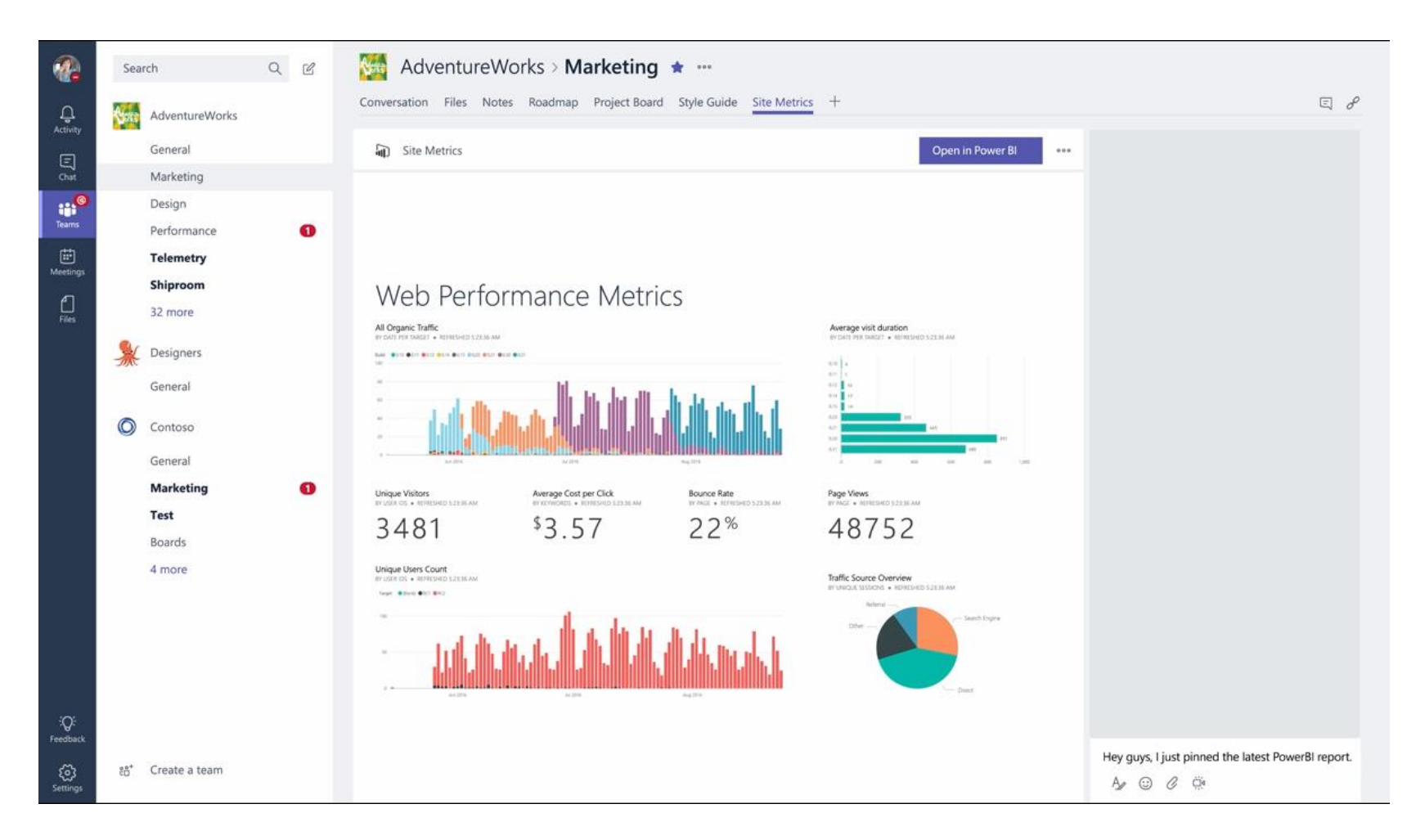

### Connectors

Office 365 Connectors in Microsoft Teams

#### **Connectors**

Connectors allow your Microsoft Teams users to receive updates right from popular services such as Twitter, Trello, Wunderlist, GitHub, and VSTS. Updates show up as rich cards in channels.

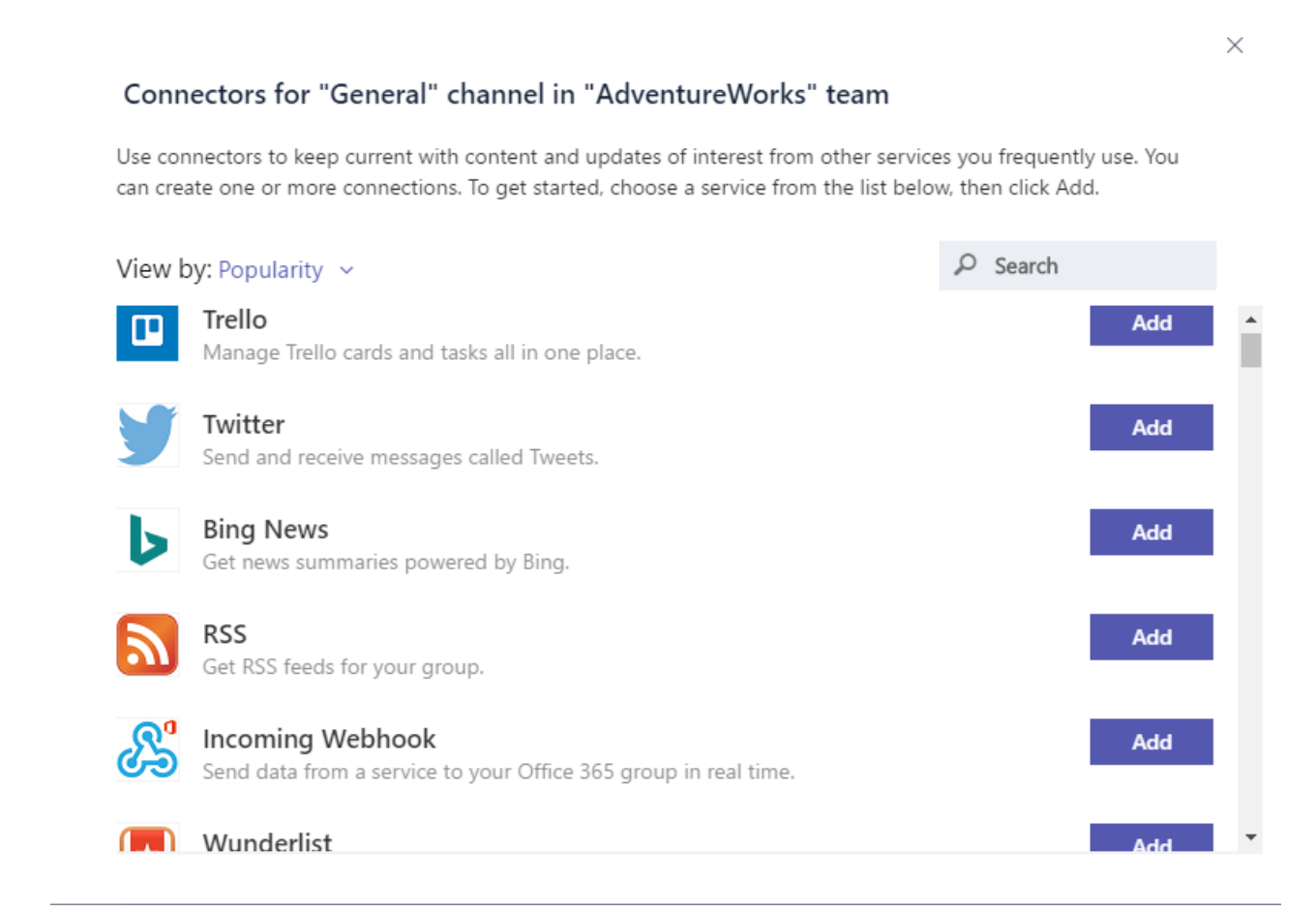

### Connector Framework

- For a more comprehensive list of Connectors and introduction to connectors check out [Connect apps to your groups](https://support.office.com/en-us/article/Connect-apps-to-your-groups-ed0ce547-038f-4902-b9b3-9e518ae6fbab?ui=en-US&rs=en-US&ad=US)
- If you're interested in building your own Connectors, check out the [Office 365 Connectors](https://dev.outlook.com/Connectors) development site

### Bots

Bots allow users to complete tasks such as querying information and performing commands

#### T-Bot

T-Bot gets you using Microsoft Teams quickly and more effectively by answering your questions and providing help. Type a question directly to T-Bot in a chat or browse the menu.

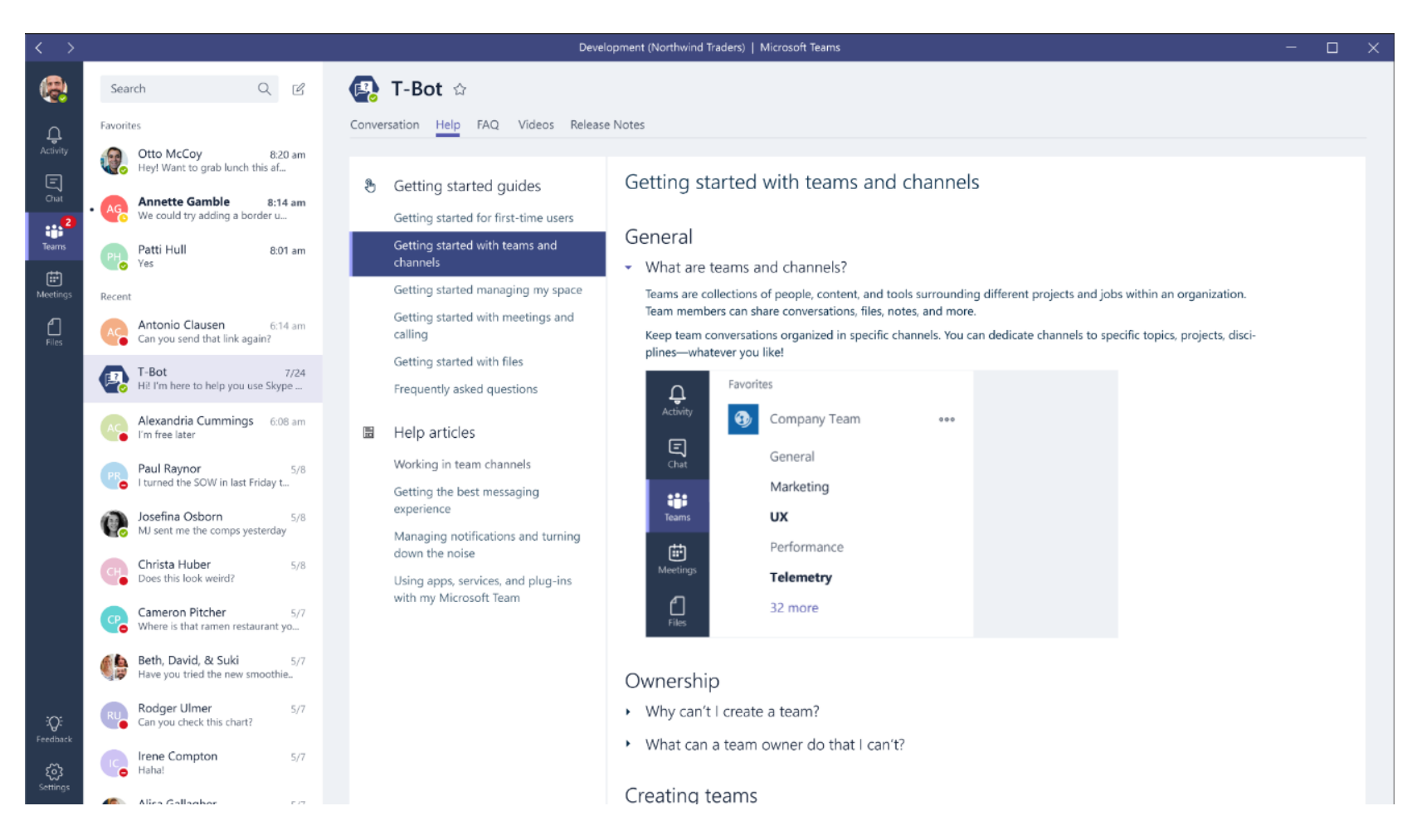

### Bot Framework

- Integrate existing line of business systems with Microsoft Teams via a bot
- A full suite of indispensable bots are coming soon
- Check out the [Microsoft Bot Framework](https://dev.botframework.com/)

# Microsoft Teams Requirements

### O365 Licensing Requirements

Microsoft Teams is currently available in preview to customers with

- Business Essentials
- Business Premium
- Enterprise E1, E3, and E5 subscriptions.
- Existing E4 subscriptions (Retired SKU)

### Deployment Requirements

Organizations are recommended to have:

- User Mailboxes homed on Exchange Online
- SharePoint homed online

### Platform Requirements

Clients:

- Windows 7+ (7, 8, 8.1, 10)
- Mac OSX 10.10+
- Windows Phone 10.0.10586+
- Android 4.4+
- iOS (iPhone and iPad) 9+

Web:

- Chrome: 51.0+
- Firefox:  $47.0+$
- Edge: 12+
- $MSIE: 11+$
- Safari coming soon.

### Get Started!

- 1. Enable Microsoft Teams for you organization here: [https://portal.office.com/adminportal/home#/Settings/ServicesAn](https://portal.office.com/adminportal/home#/Settings/ServicesAndAddIns) dAddIns
- 2. Check it out here:

[https://teams.microsoft.com](https://teams.microsoft.com/)

3. For a more in-depth how to, visit us for Deploy and manage Microsoft Teams

<https://aka.ms/microsoft-teams-readiness>

## Resources

### Download Links

- Desktop Clients <https://teams.microsoft.com/downloads>
- Apple's App Store iOS <http://aka.ms/iosteams>
- Google Play Store Android <http://aka.ms/androidteams>
- Microsoft's Store Windows Phone <http://aka.ms/wpteams>

### Reference Items

- Microsoft Teams Readiness <https://aka.ms/microsoft-teams-readiness>
- Administrator settings for Microsoft Teams <https://support.office.com/article/3966a3f5-7e0f-4ea9-a402-41888f455ba2>
- Frequently asked questions about Microsoft Teams Admin Help <https://support.office.com/article/05cbe533-2181-4e95-a4b0-52cd7695fafc>
- Office 365 URLs and IP address ranges [https://support.office.com/en-us/article/Office-365-URLs-and-IP-address](https://support.office.com/en-us/article/Office-365-URLs-and-IP-address-ranges-8548a211-3fe7-47cb-abb1-355ea5aa88a2)ranges-8548a211-3fe7-47cb-abb1-355ea5aa88a2
	- RSS Feed: <https://support.office.com/en-us/o365ip/rss>

### Development Documentation

- Microsoft Teams Tabs Platform <https://aka.ms/microsoftteamstabsplatform>
- Bots in Microsoft Teams

<https://aka.ms/microsoftteamsbotsplatform>

• Office Connectors in Microsoft Teams <https://aka.ms/microsoftteamsconnectorsplatform>

### Product Videos

For more product information, you can check out the videos below:

• Product Walkthrough:

[https://support.office.com/en-us/article/Microsoft-Teams-Quick-Start-422bf3aa-9ae8-](https://support.office.com/en-us/article/Microsoft-Teams-Quick-Start-422bf3aa-9ae8-46f1-83a2-e65720e1a34d?ui=en-US&rs=en-US&ad=US#ID0EAABAAA=Overview) 46f1-83a2-e65720e1a34d?ui=en-US&rs=en-US&ad=US#ID0EAABAAA=Overview

- Onboard your Teams <https://support.office.com/article/702a2977-e662-4038-bef5-bdf8ee47b17b>
- Teams and Channels

<https://support.office.com/article/c3d63c10-77d5-4204-a566-53ddcf723b46>

• Use Tabs

[https://support.office.com/article/7350a03e-017a-4a00-a6ae-1c9fe8c497b3](https://support.officeppe.com/article/7350a03e-017a-4a00-a6ae-1c9fe8c497b3)

### Product Videos (Continued)

For more product information, you can check out the videos below:

- Productive Conversations <https://support.office.com/article/99d33aaa-0743-47c6-a476-eb0a24abcb7e>
- Private Conversations and Calling <https://support.office.com/article/a864b052-5e4b-4ccf-b046-2e26f40e21b5>
- Meet now

<https://support.office.com/article/26e06837-853d-4df1-a729-06bf700d4ecf>

• Schedule a meeting <https://support.office.com/article/ba44d0fd-da3c-4541-a3eb-a868f5e2b137>

## Continue to Conversation

<https://aka.ms/msteamscommunity>

## Thank you